## **Sisukord**

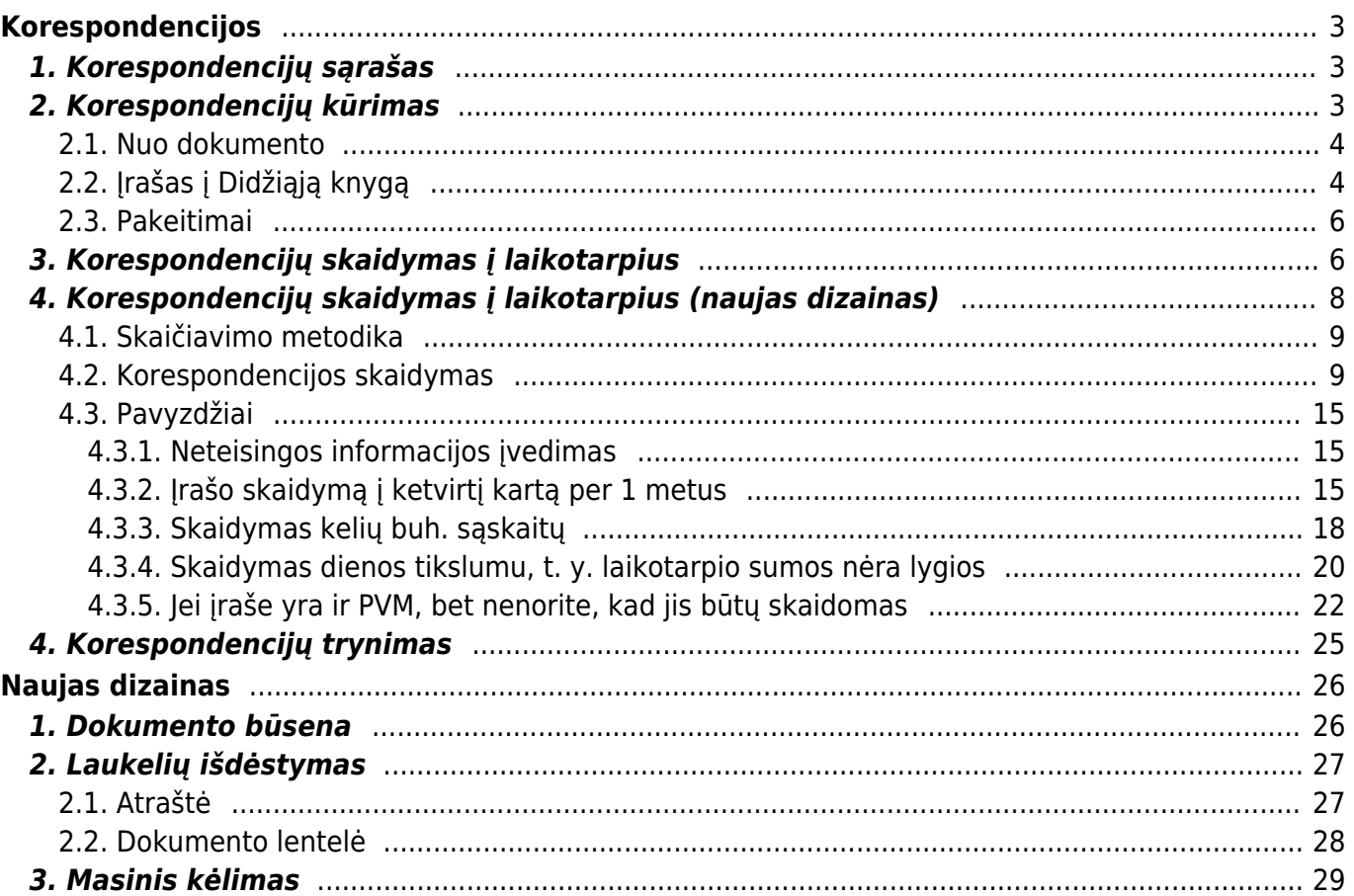

# <span id="page-2-0"></span>**Korespondencijos**

# <span id="page-2-1"></span>**1. Korespondencijų sąrašas**

Visas korespondencijas galite rasti: **FINANSAI→DOKUMENTAI→KORESPONDENCIJOS**

Čia galite susirasti ir peržiūrėti korespondenciją sukurtą, nuo kurio nors iš dokumentų, taip galite sukurti naują korespondencijos dokumentą, t. y. tiesioginį įrašą į didžiąją knygą.

Tą patį numerį gali turėti keli korespondencijos įrašai. Taip nutinka todėl, kad skiriasi dokumentai, nuo kurių buvo kuriamos korespondencijos. Nuo kokio dokumento buvo sukurta korespondencija matysite stulpelyje **Tipas**

Jei ieškote tam tikro tipo dokumento korespondencijos, galite:

- Stulpelio **TIPAS** filtre pasirinkite tam tikrą dokumento tipą;
- Stulpelyje **NUMERIS** įrašykite ieškomo dokumento numerį

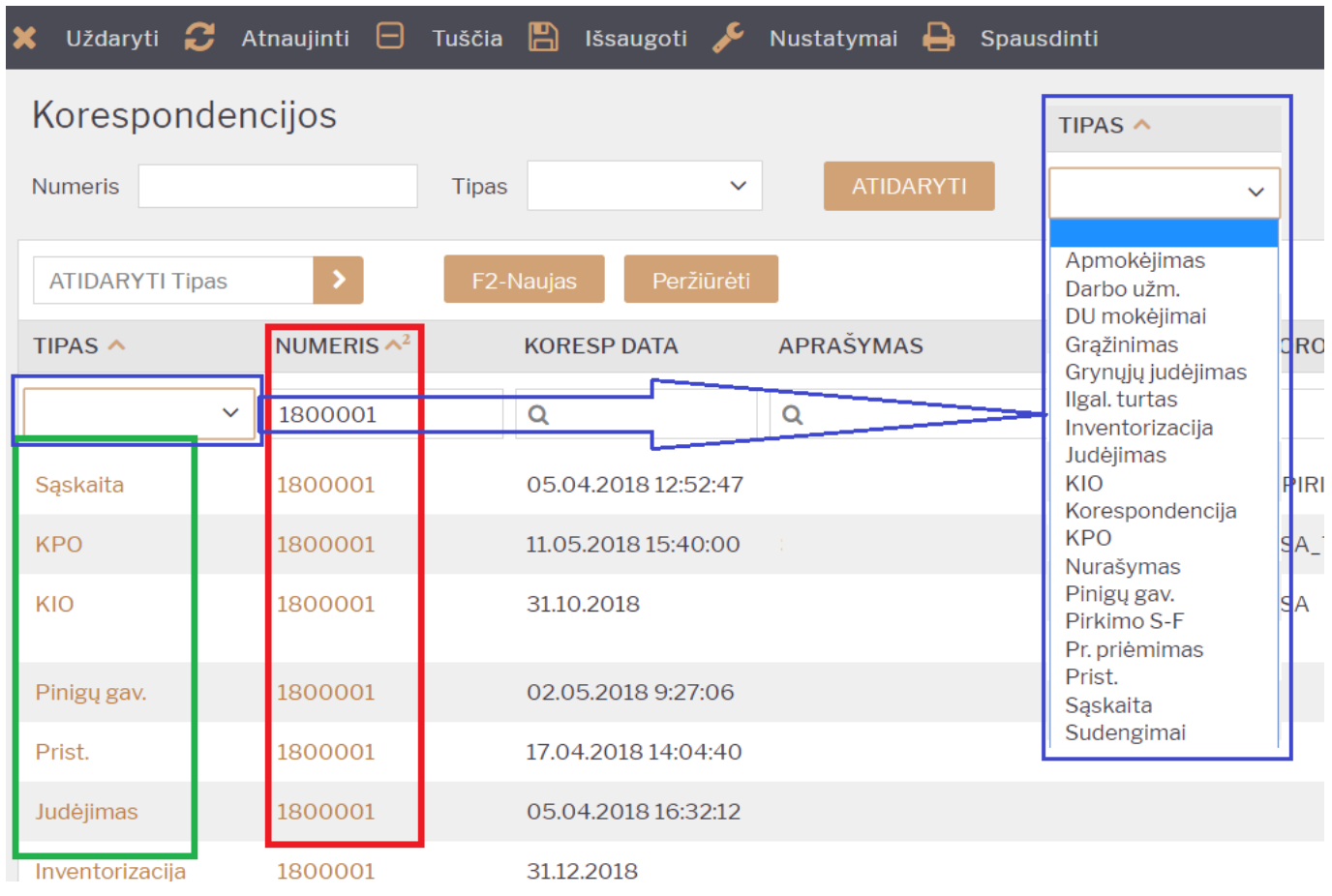

# <span id="page-2-2"></span>**2. Korespondencijų kūrimas**

### <span id="page-3-0"></span>**2.1. Nuo dokumento**

Patvirtinus tam tikrą dokumentą - susikuria įrašas į Didžiąją knygą.

Norint koreguoti korespondenciją sukurtą nuo dokumento, reikia:

- Atitvirtinti dokumentą;
- Atlikti reikiamus pakeitimus dokumente;
- Patvirtinti dokumentą.

ı **Rekomenduojame netikslinti korespondencijų nuo dokumentų tiesiogiai korespondencijoje. Nesutvarkius dokumento, tačiau patikslinus korepondenciją - nesutaps ataskaitų ir didžiosios knygos informacija. Taip pat, SAF-T kryžminio sutikrinimo metu skirsis informacija tarp dokumentų ir korespondencijų.**

Pagal korespondencijos tipą galite matyti, nuo kokio dokumento buvo sukurta korespondencija.

Paspaudus **Atidaryti originalą** būsite nukreipti į patį dokumentą.

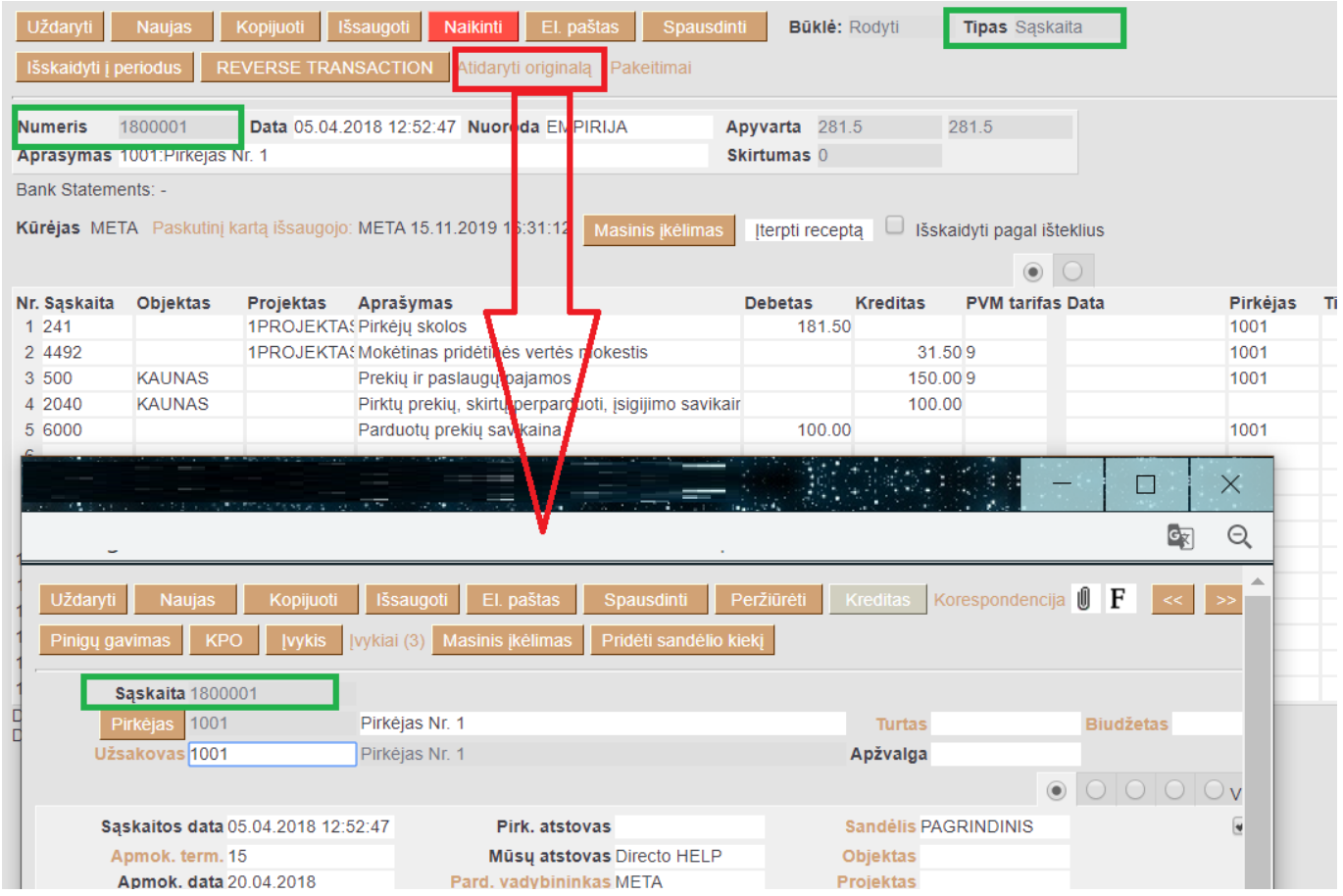

## <span id="page-3-1"></span>**2.2. Įrašas į Didžiąją knygą**

Jei reikia sukurti tiesioginį įrašą į Didžiają knygą:

- Spaudžiama **F2 Naujas** arba kopijuojama reikiama korespondencija;
- **Numeris** pasirenkama numeracija;
- **Data** pasirenkama data;
- **Aprašymas** galima įrašyti korespondencijos komentarą;
- **Sąskaita** pasirenkama buhalterinė sąskaita iš sąskaitų plano;
- **Objektas** galima nurodyti objektą;
- **Projektas** galima nurodyti projektą;
- **Aprašymas** įsikels buhalterinės sąskaitos pavadinimas. Aprašymą galima keisti;
- **Debetas** nurodoma debeto suma bazine valiuta;
- **Kreditas** nurodoma kredito suma bazine valiuta;
- **PVM tarifa** galima nurodyti PVM tarifą;
- **Data** papildoma data eilutėse gali būti nurodoma, jei tai skaidymas, pvz. į būsimųjų laikotarpių sąnaudas;
- **Pirkėjas** galima nurodyti pirkėją;
- **Tiekėjas** galima nurodyti tiekėją

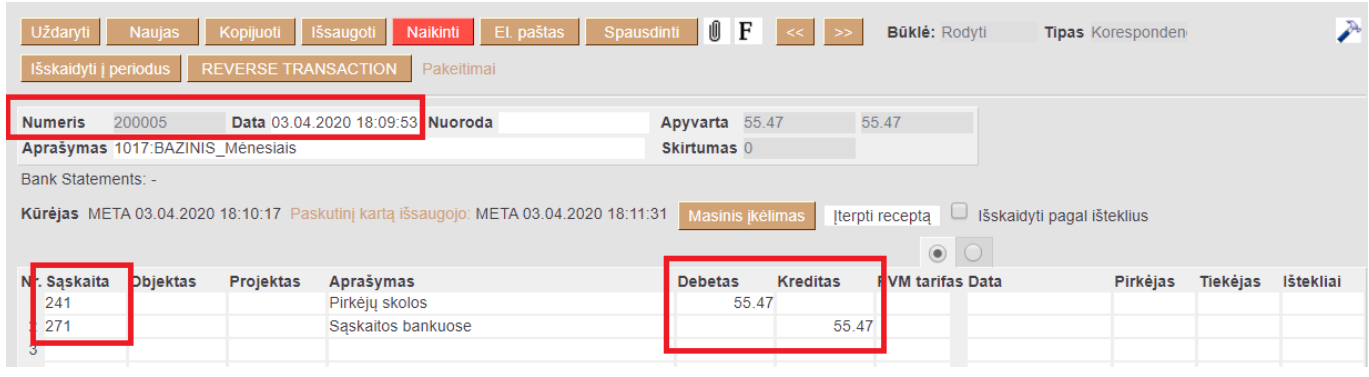

 Vedant paskutinę eilutę su buhalterine sąskaita, du kartus paspaudus kredito sumos laukelyje, sistema automatiškai įrašys trūkstamą sumą į Debeto arba Kredito pusę.

Antrame korespondencijos burbuliuke nurodoma valiutinė informacija:

- **Valiutos debetas** debeto suma pasirinkta valiuta;
- **Valiutos kreditas** kredito suma pasirinkta valiuta;
- **Valiuta** iš sąrašo pasirenkama valiuta;
- **Kursas** įkrenta automatiškai pagal parinktą valiutą ir dokumente nurodytą datą

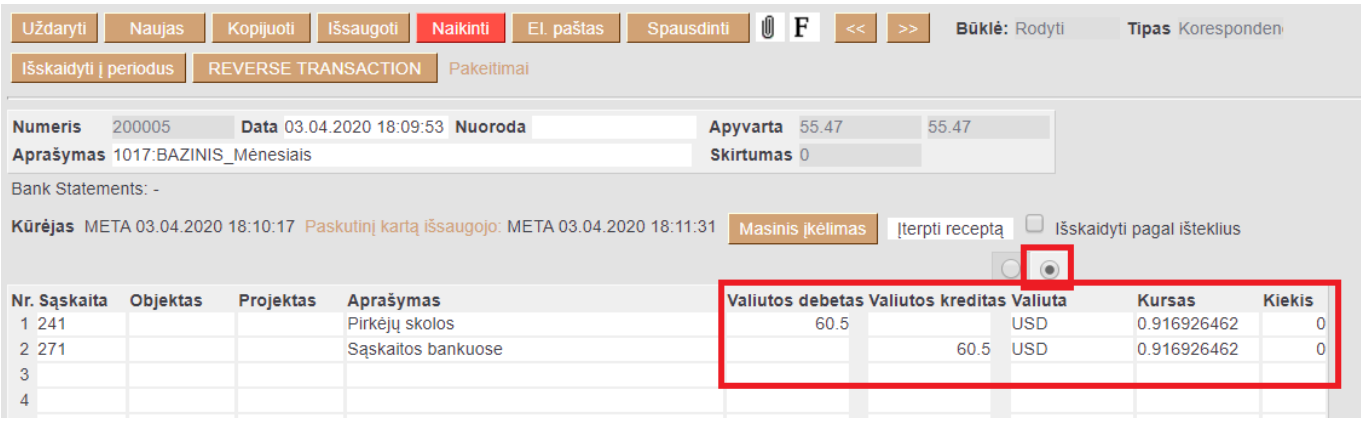

 Jei tai valiutinė korespondencija, prieš pasirenkant valiutą būtina išsaugoti korespondencijos dokumentą su teisingai parinkta data.

### <span id="page-5-0"></span>**2.3. Pakeitimai**

Visus koregavimus, kurie buvo atlikti korespondencijos dokumentui galite matyti paspaudus **Pakeitimai**

Pakeitimuose matysite tik tą informaciją, kuri buvo pakeista korespondencijos dokumente.

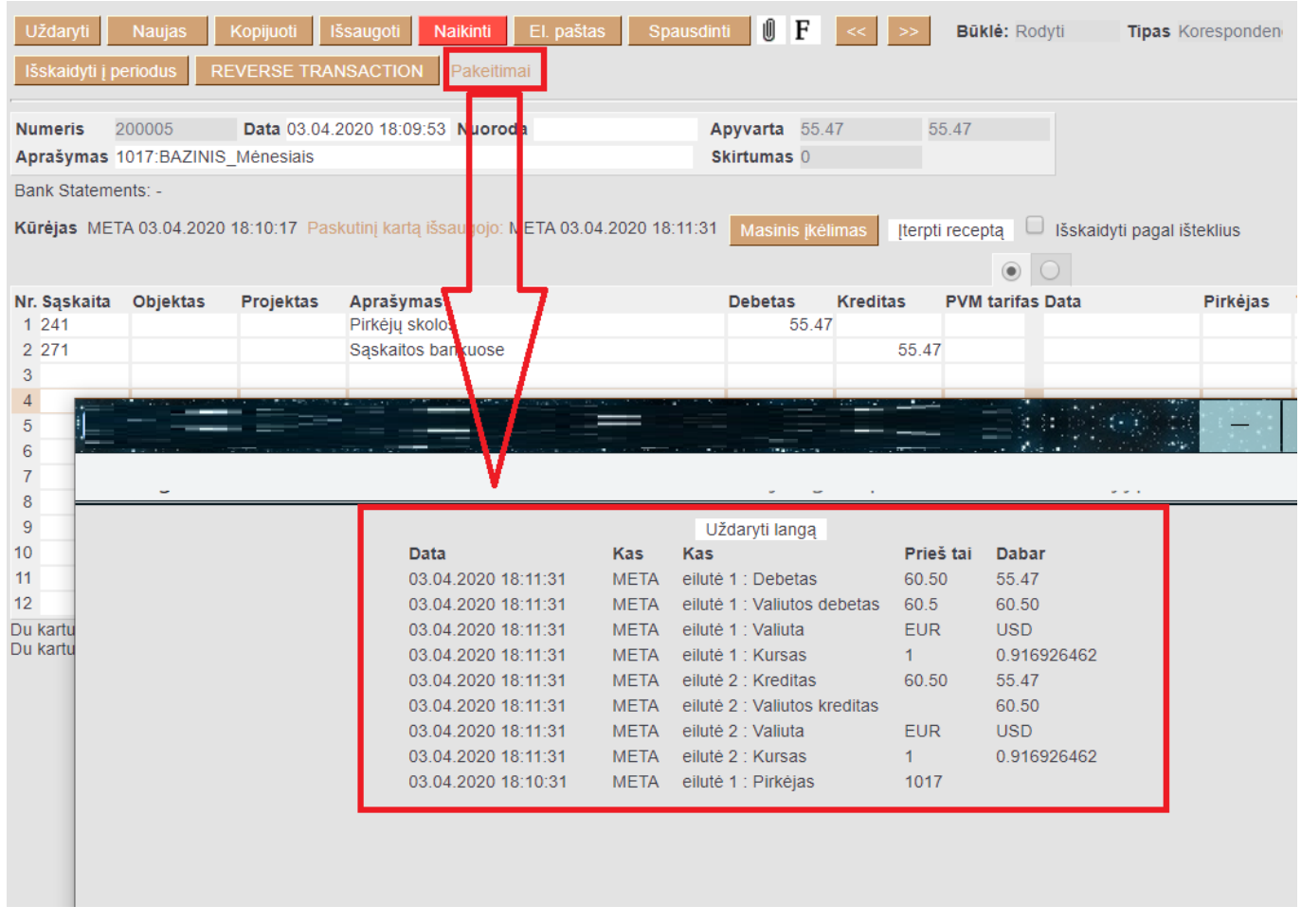

 Jei pakeitimai buvo daromi atitvirtinant ir pertvirtinant originalų dokumentą, pvz. pirkimo sąskaitą - šie pakeitimai korespondencijoje neatsispindės.

# <span id="page-5-1"></span>**3. Korespondencijų skaidymas į laikotarpius**

1. Korespondencijoje spauskite mygtuką IŠSKAIDYTI Į PERIODUS.

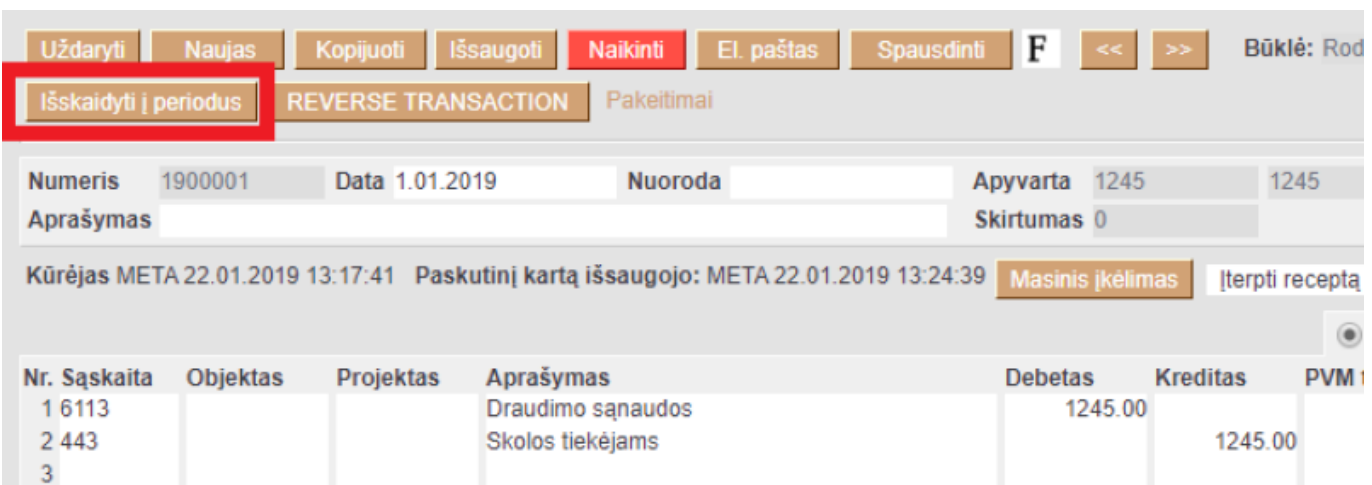

2. Atsidariusiame lange reikia užpildyti šiuos laukus:

- Laikotarpis kas kiek mėnesių daryti skaidymą (jei parinksite 1, skaidymas bus kas mėnesį);
- Pradžios data nuo kada pradėti skaidyti;
- Korespondencijų skaičius į kiek dalių išskaidyti;
- Pabaigos data paskutinės išskaidymo dalies data. Šis laukas užsipildo automatiškai po korespondencijų skaičiaus įvedimo.

Pasirinkite periodu nustatymus

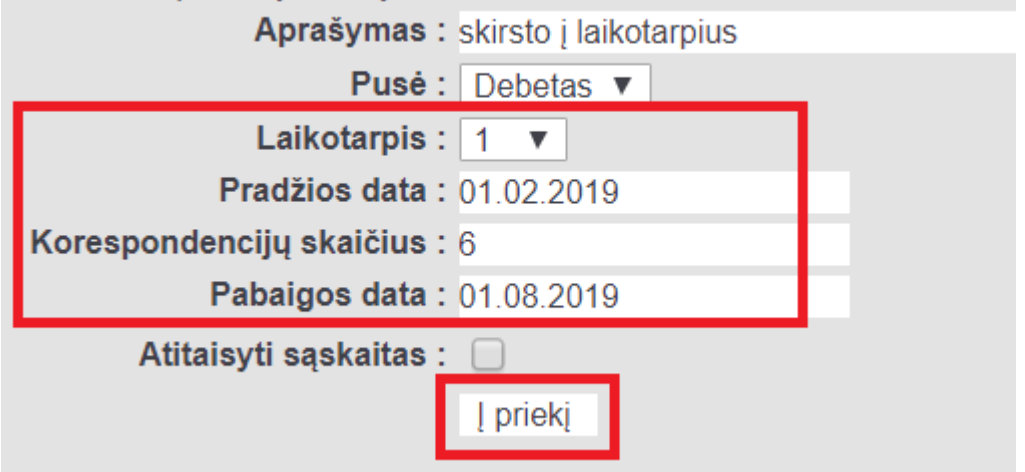

3. Spauskite Į PRIEKĮ;

4. Atsidariusiame lange laukelyje "Atitinkama sąskaita" nurodykite, į kokią buh. sąskaitą bus perkeliamos sumos. Spauskite SUKURTI KORESPONDENCIJAS;

Įveskite sumas ir koresponduojančias sąskaitas

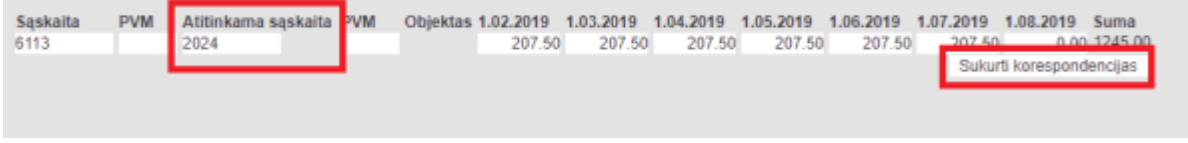

5. Susikurs nauji įrašai. Atsidarius pavaizduotam vaizdui spauskite ATLIKTA;

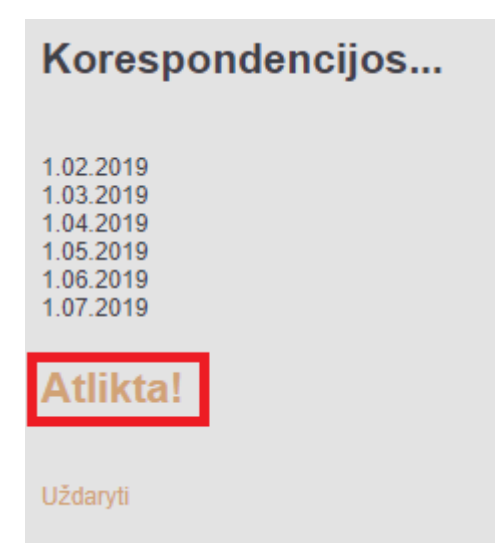

#### 6. Grįžus į korespondenciją ji jau bus išskaidyta į laikotarpius.

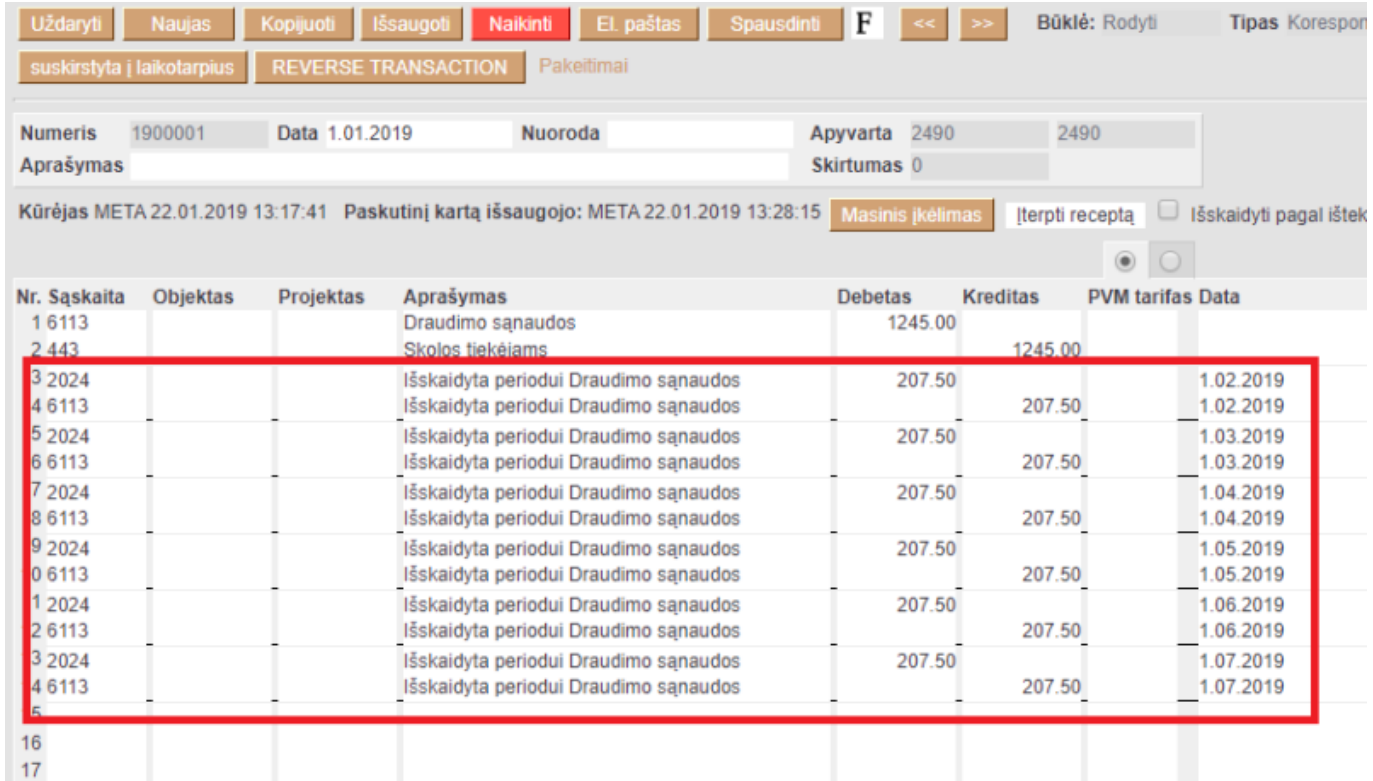

Video: [nlsplit.mp4](https://wiki.directo.ee/_media/lt/nlsplit.mp4?cache=)

# <span id="page-7-0"></span>**4. Korespondencijų skaidymas į laikotarpius (naujas dizainas)**

Įrašo skaidymas į laikotarpį funkcionalumas leidžia išskaidyti finansinį įrašą, t.y. paskirstyti sumą per ilgesnį laikotarpį.

 Naujas įrašo skaidymas veiks tik su nauju korespondencijos dokumento dizainu. Jei vis dar naudojate senąją versiją, pereikite prie naujos dokumento versijos naudojimo.

### <span id="page-8-0"></span>**4.1. Skaičiavimo metodika**

Skaidymas vyksta remiantis dviem taisyklėmis: **skaidymas su mėnesio tikslumu ir skaidymas su dienos tikslumu.**

**Mėnesio tikslumo skaidymo atveju laikotarpis** yra tiksliai padalytas į mėnesius, todėl visos skaidymo dalys turi vienodą sumą. Mėnesio tikslumo skaidymas taikomas, jei galioja ši formulė: skaidymo pabaigos diena + 1 = skaidymo pradžios diena. Tai reiškia, kad skaidymo intervalą galima padalyti į pilnus mėnesius. Tokie laikotarpiai yra, pavyzdžiui:

**1 pavyzdys:** 2019-02-01 - 2020-01-31 (31 + 1 = 1 diena) ir laikotarpis yra tiksliai padalytas į 12 mėnesių; **2 pavyzdys:** 2019-02-20 - 2019-12-19 (19 + 1 = 20 diena) ir laikotarpis yra tiksliai padalytas į 10 mėnesių ⇒ (2019-03-01 iki 2019-11-30 = 9 mėnesiai) + (2019-02-20 iki 2019-02-28 = 1/3 mėnesio) + (2019-12-01 iki 2019-12-19 = 2/3 mėnesio) = 10 mėnesių.

Jei skaidoma suma yra 300 EUR, tuomet **1 pavyzdyje** suma laikotarpiui yra: 300 EUR / 12 mėnesių = 25 EUR, ir tokia pati suma taikoma visiems laikotarpiams.

**2 pavyzdyje** suma laikotarpiui yra: 300 EUR / 10 mėnesių = 30 EUR.

- Tarp 2019-03-01 ir 2019-11-30 kiekvienam mėnesiui bus priskirti 30 EUR (arba 9×30 EUR).
- Tarp laikotarpių 2019-02-20 2019-02-28 ir 2019-12-01 2019-12-19, kurie sudaro papildomą mėnesį, 30 EUR yra padalijami taip, kad pirmasis laikotarpis proporcingai gautų savo dalį pagal likusias laikotarpio dienas, o pagrindas yra 30 dienų mėnuo ⇒ 30 / 30 \* 20 dienų = 20 EUR. Skaidytas likutis tenka paskutiniam daliniam mėnesiui, t.y. 300 - 270 - 20 = 10 EUR.

**Skaidymas su dienos tikslumu taikoma**, kai laikotarpis nėra padalytas į pilnus mėnesius, t.y. skaidymo pabaigos diena + 1 ≠ skaidymo pradžios diena, todėl visos skaidymo dalys turi skirtingas sumas pagal kalendorinių mėnesio dienų skaičių.

### <span id="page-8-1"></span>**4.2. Korespondencijos skaidymas**

Įrašo skaidymą galima pradėti nuo išsaugoto įrašo, antraštėje paspaudus mygtuką **IŠSKAIDYTI Į PERIODUS**.

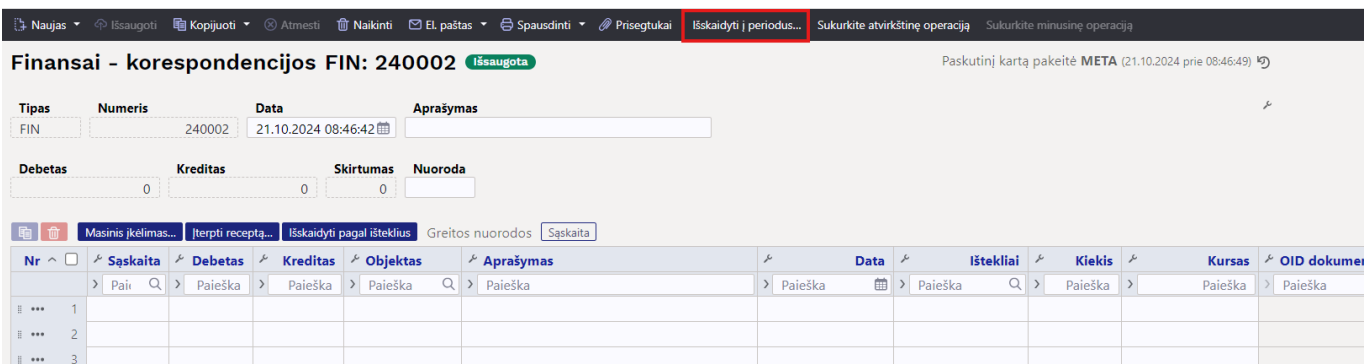

Naujame dizaine, paspaudus mygtuką **IŠSKAIDYTI Į PERIODUS**, atsidaro pirmasis tarpinis langas, kuriame galima nustatyti skaidymo parametrus.

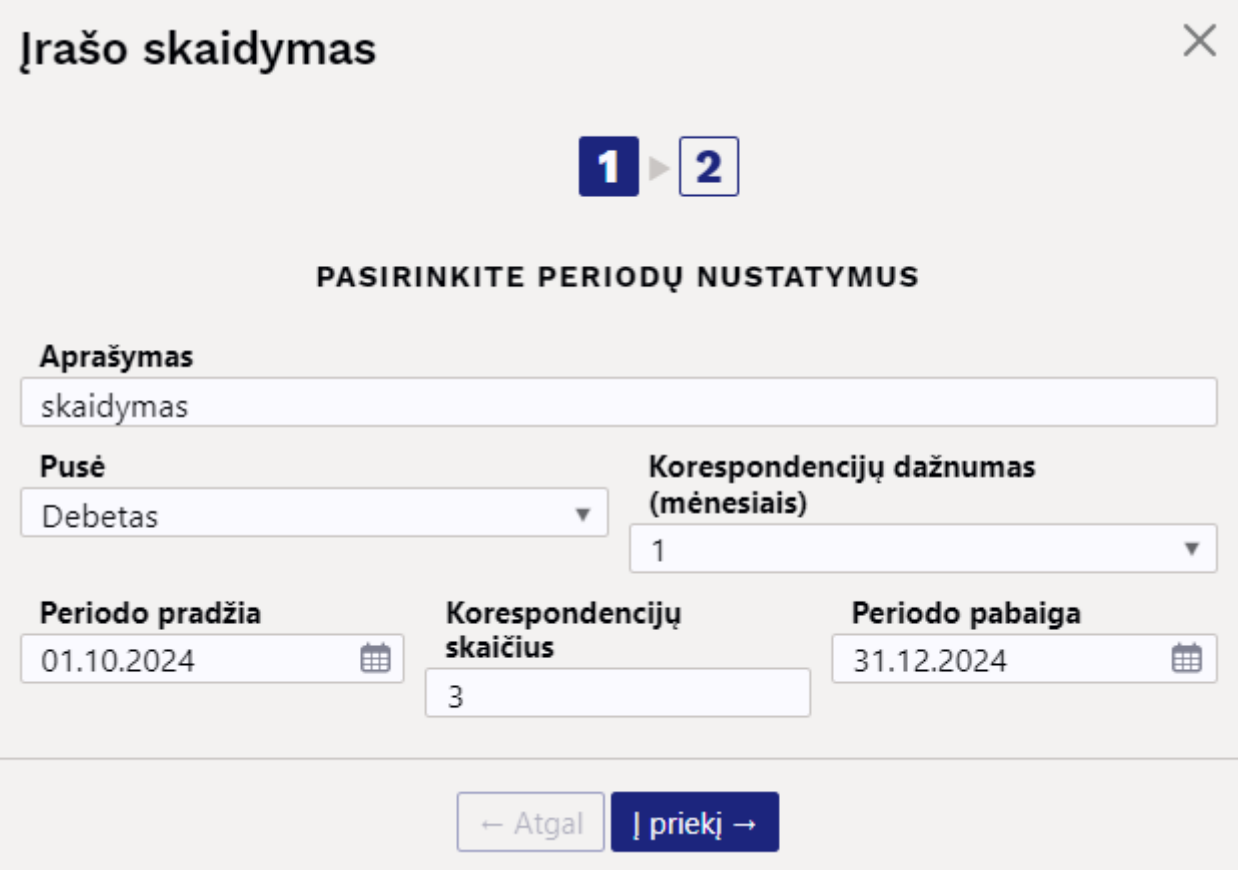

- **Aprašymas** periodinio įrašo aprašymas, pridedamas automatinį skaidymą identifikuojantis identifikatorius.
- **Pusė** pasirenkama iš sąrašo, kuri pusė skaidoma, t.y. debetas ar kreditas.
- **Korespondencijų dažnumas (mėnesiais)** išskleidžiamajame meniu galima pasirinkti 1–12 diapazone. Nustato dažnumą, kiek mėnesių daromas įrašas. Paaiškinimą galite pamatyti nuėję į langelį su žymekliu.

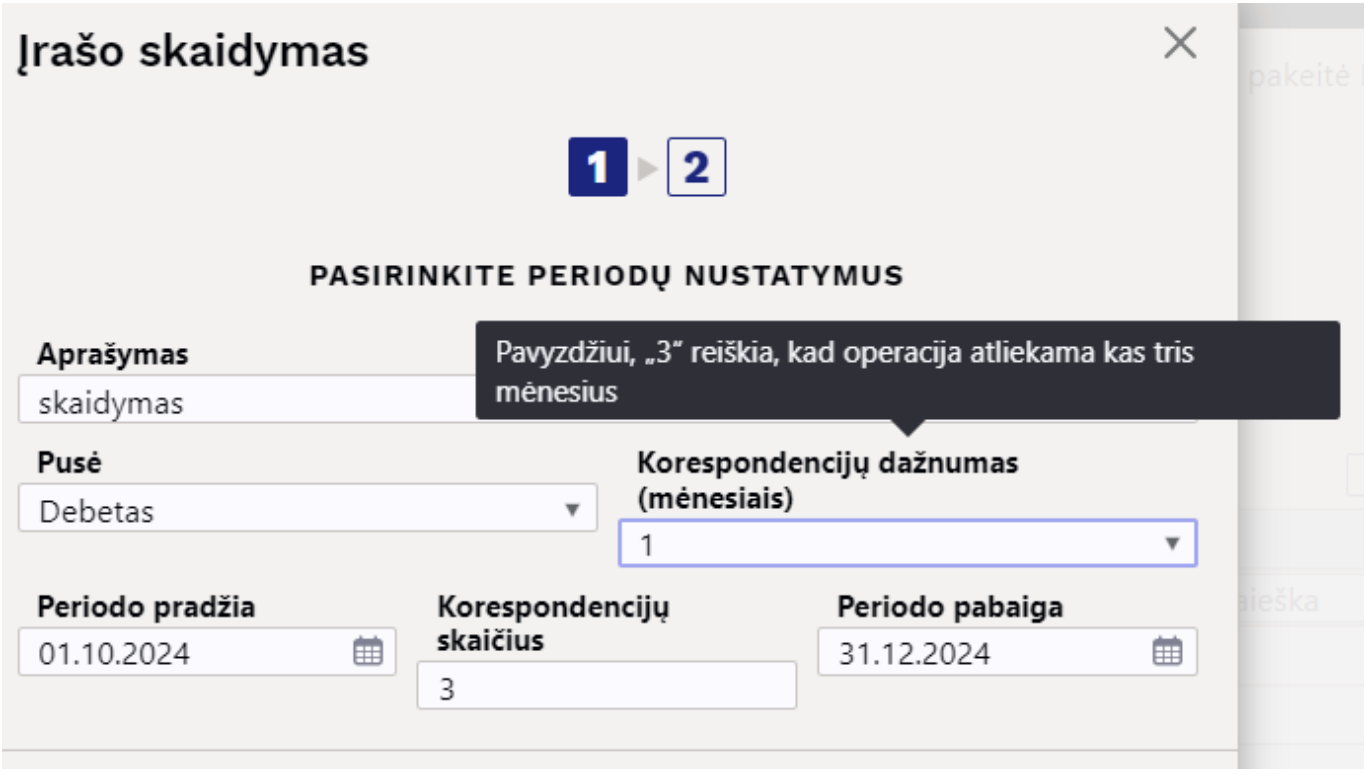

- **Periodo pradžia** pradžios data, kada bus vykdomas skaidymas.
- **Periodo pabaiga** pabaigos data, kada bus baigtas skaidymas.
- **Korespondencijų skaičius** kiek bus įrašo eilučių. Paaiškinimą galite pamatyti nuėję į langelį su žymekliu.

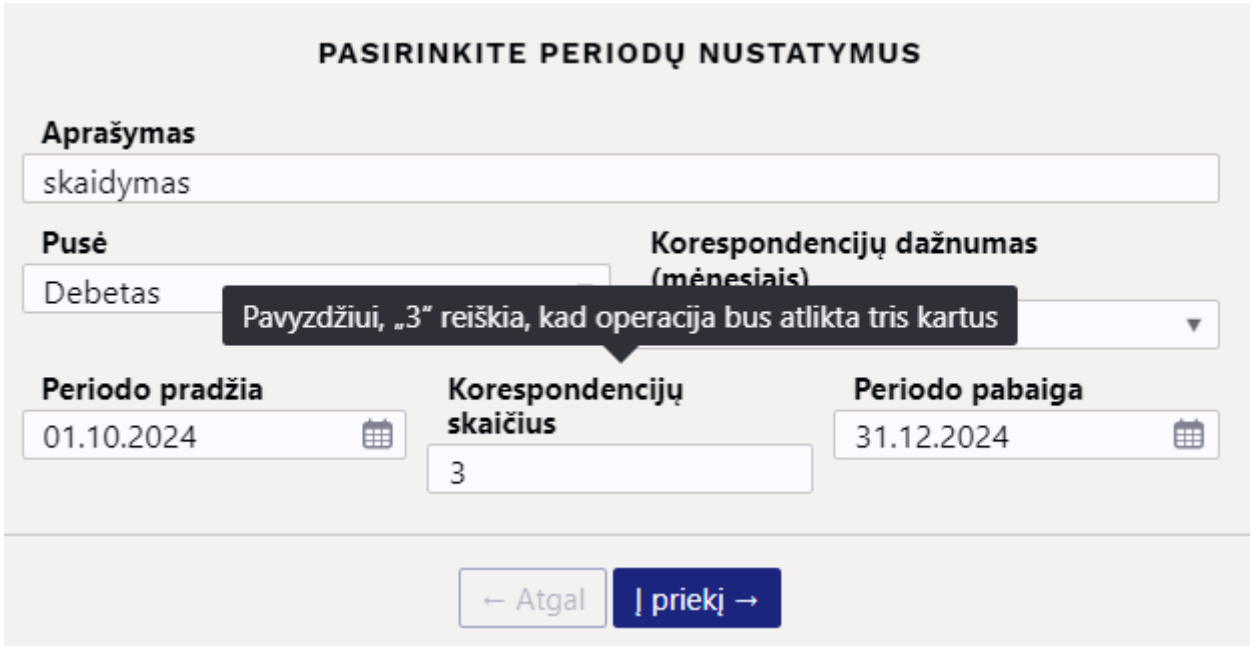

Užpildę parametrus spauskite žemiau esantį mygtuką **Į PRIEKĮ**, ko pasekoje atsidarys dar vienas tarpinis langas:

## Įrašo skaidymas

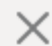

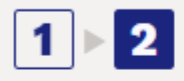

#### **SKAIDYMO REZULTATAS**

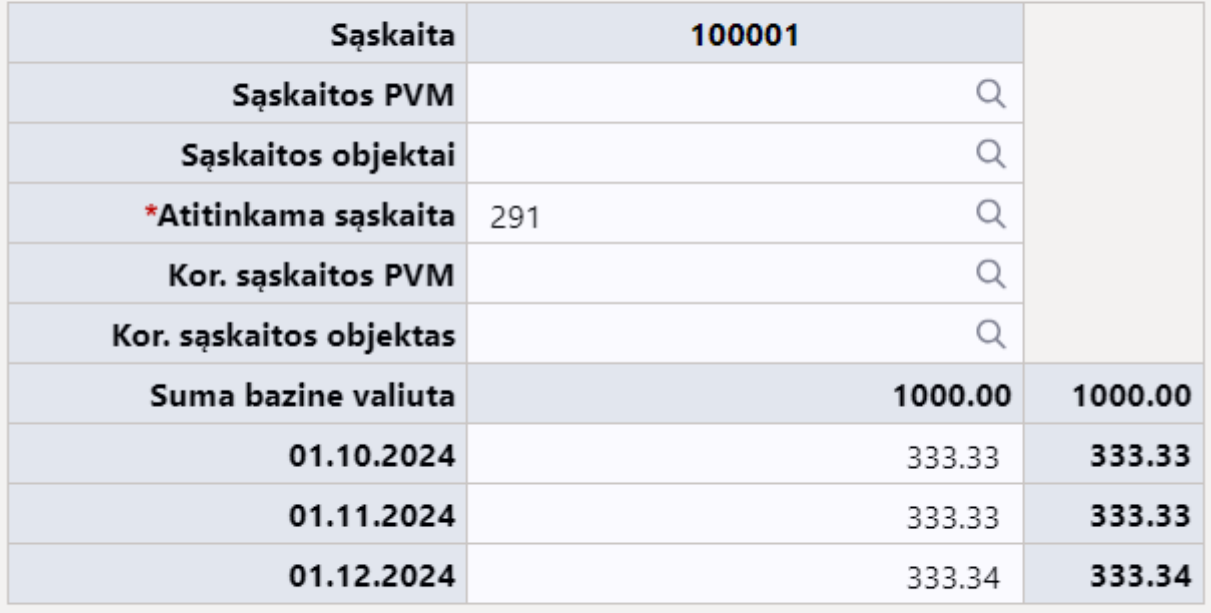

Sukurti korespondencijas  $\leftarrow$  Atgal

 Taip pat galite judėti pirmyn ir atgal tarp langų, o jei pakeičiate duomenis pirmame lange ir pereinate į antrąjį, duomenys automatiškai keičiami.

- **Sąskaita** rodoma skaidoma sąskaita (pasirinkta pirmame skirtuke, ar ji skaidoma pagal debetą ar kreditą).
- **Sąskaitos PVM** galimybė priskirti reikiamą PVM tarifą prie pasirinktos buh. sąskaitos.
- **Sąskaitos objektai** galima nurodyti buh. sąskaitos objektus, kurie šiame pavyzdyje taip pat įtraukiami į periodinį įrašą, atskiriant juos kableliais.
- **Atitinkama sąskaita** atitinkama sąskaita, privalomas laukas. Paaiškinimą galite pamatyti nuėję į langelį su žymekliu.

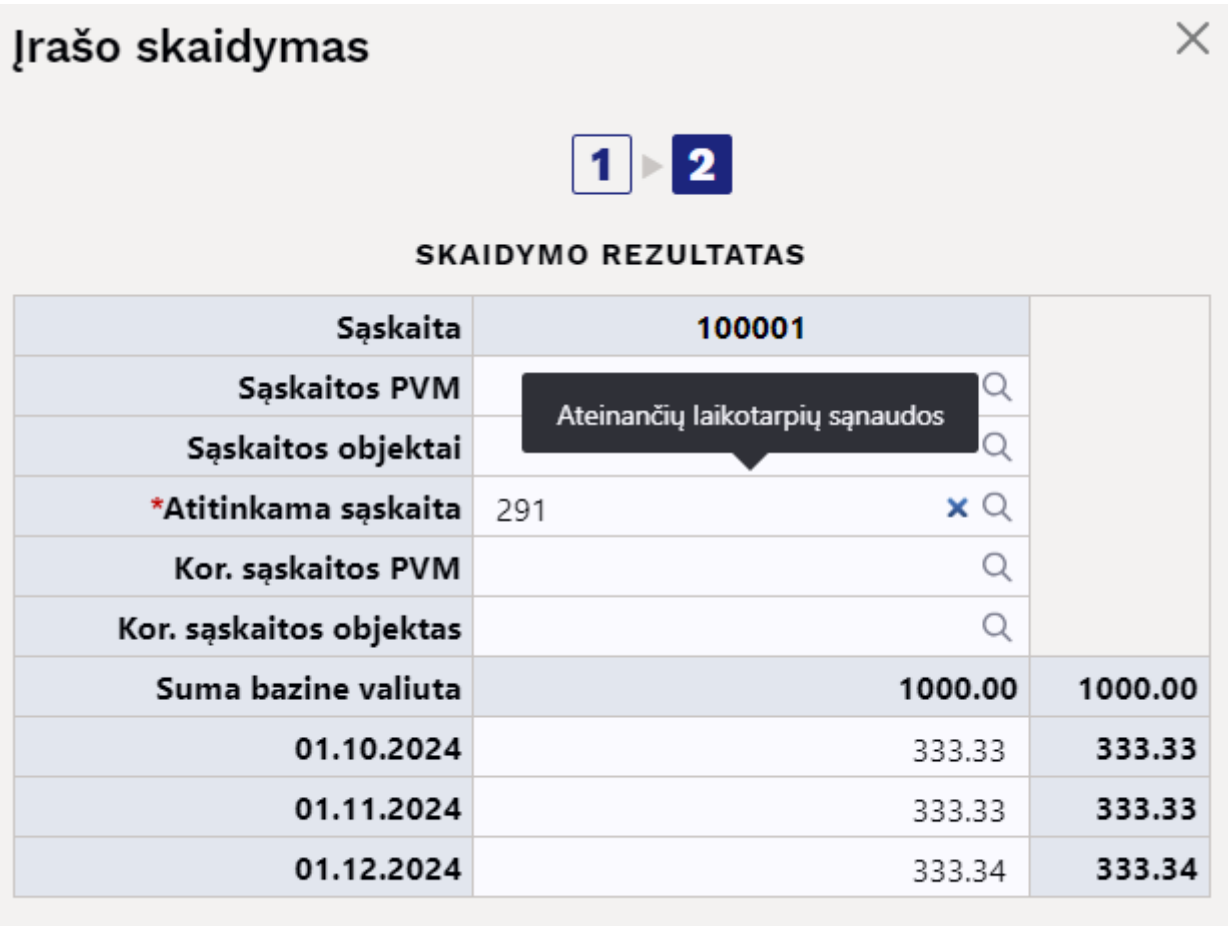

- **Kor. sąskaitos PVM** galima nustatyti atitinkamos sąskaitos PVM kodą.
- **Kor. sąskaitos objektas** galima nurodyti atitinkamos sąskaitos objektus, atskiriant juos kableliais.
- **Suma bazine valiuta** atvaizduojama suma, kuri bus skaidoma.

Paspaudus mygtuką **SUKURTI KORESPONDENCIJĄ** yra išskaidoma korespondencija pagal pasirinktus prieš tai lentelėje esančius požymius. Jei peržiūrint įrašą paaiškėja, kad rezultatas nėra tinkamas, tada spustelėję mygtuką **ATMESTI** yra ištrinamas sukurtas įrašas.

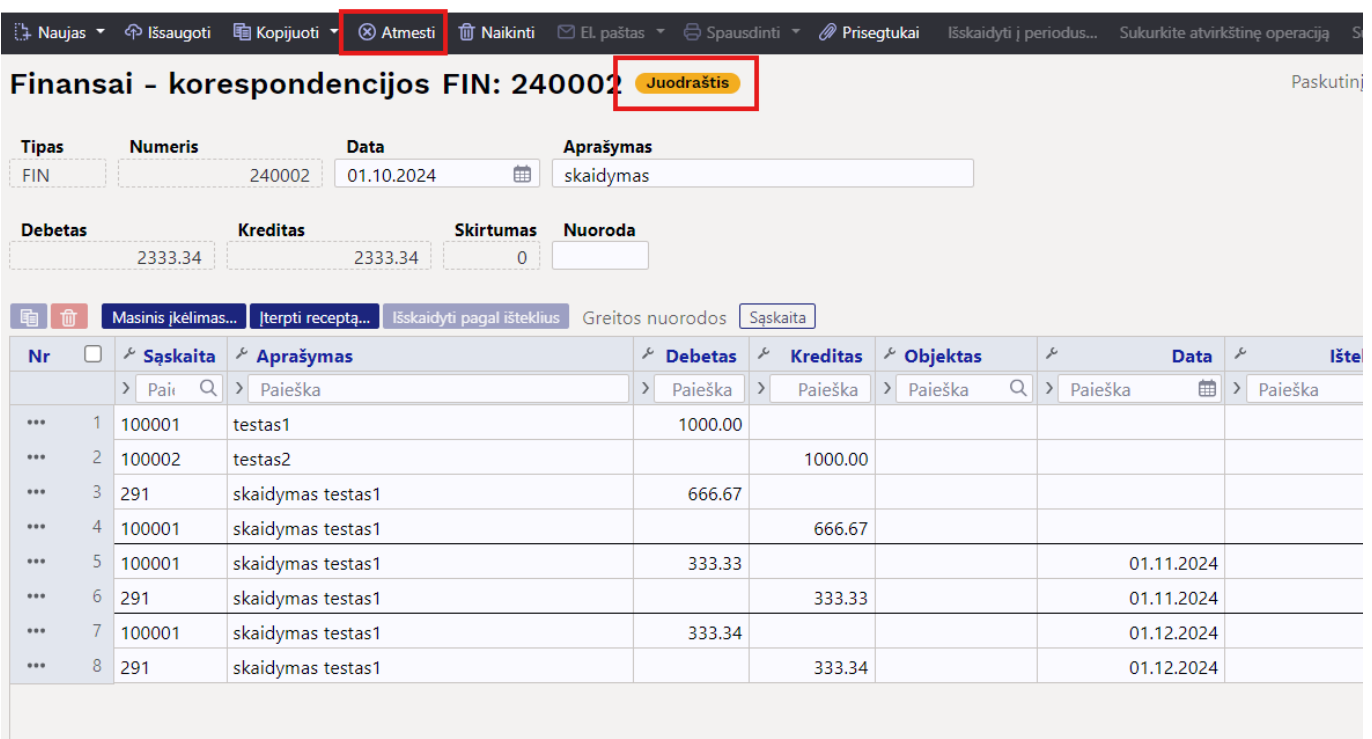

Tačiau naudojant aukščiau pateiktus parametrus, juodraščio formoje sukuriamas periodinis įrašas, paspaudus mygtuką **IŠSAUGOTI**:

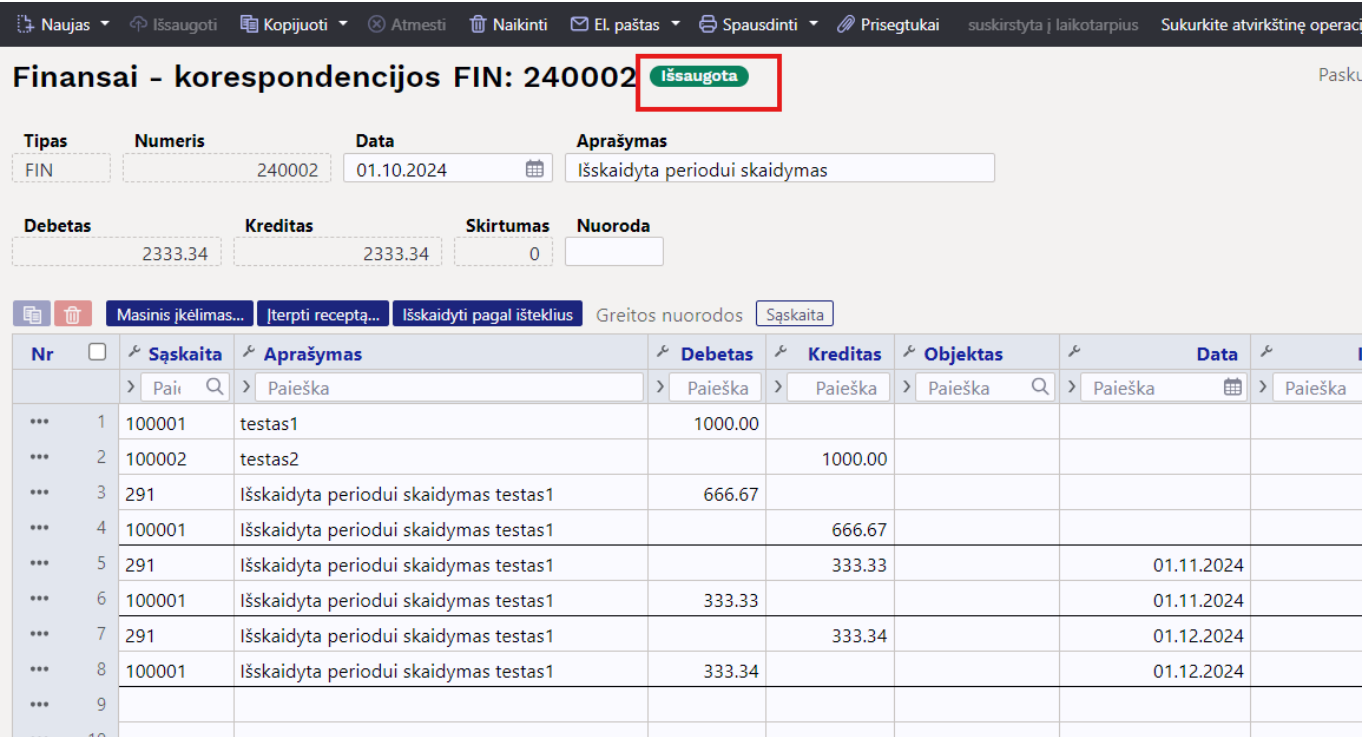

Išskaidymas yra yra atskirti linijomis. Pirmoje skiltyje rodomos pradinio įrašo eilutės su įrašymu į atitinkamą sąskaitą ir eilutės, kuri turi būti periodizuota, atėmimas, kad nebūtų dvigubų išlaidų/pajamų.

- Eilutė 1 ir 2 originalus įrašas;
- Eilutė 3 pervedimas į atitinkamą sąskaitą periodizuojamos sumos likučio apimtimi;
- Eilutė 4 periodizuotos sąskaitos kreditavimas, t. y. periodizuoti sumos atėmimas iki likučio.

Jei įrašą jau išsaugojote juodraščio formoje, eilutes galima ištrinti po vieną arba visas iš karto, ko pasekoje antraštėje esantis mygtukas **IŠSKAIDYTI Į PERIODUS** vėl suaktyvėja ir galima pradėti korespondencijos skaidymą.

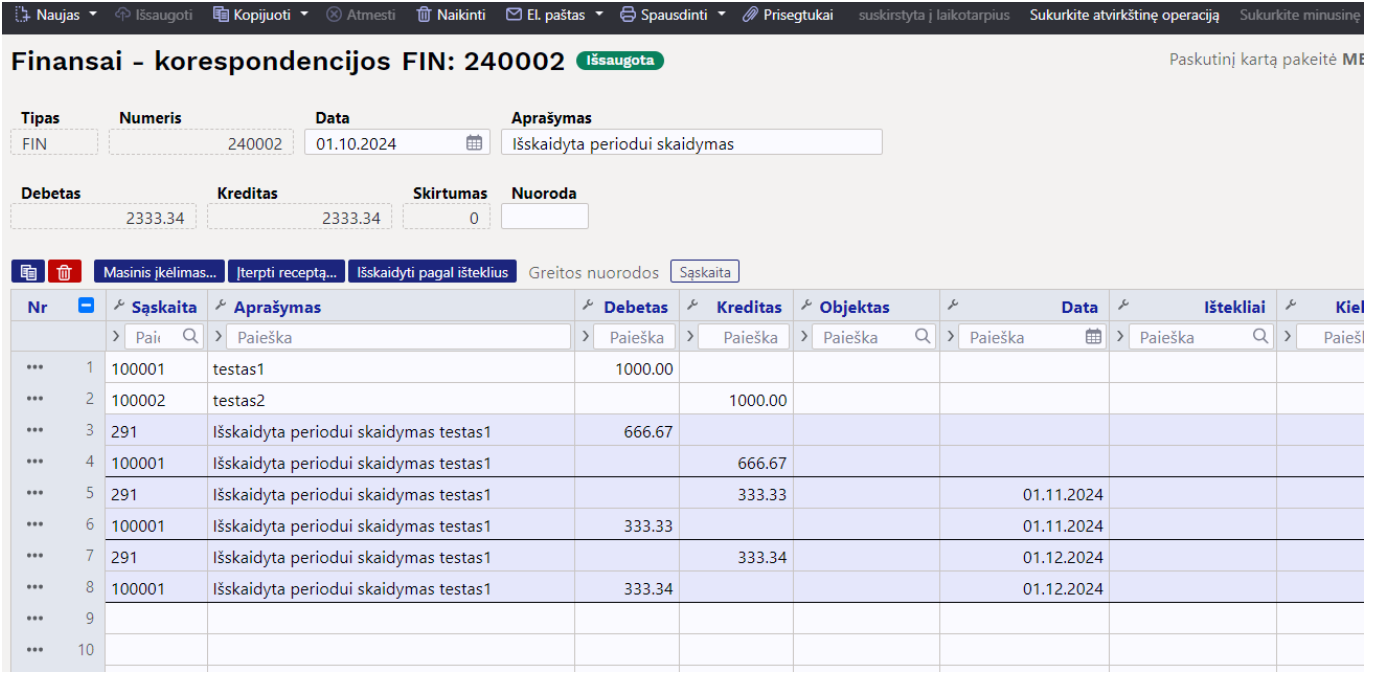

### <span id="page-14-0"></span>**4.3. Pavyzdžiai**

#### <span id="page-14-1"></span>**4.3.1. Neteisingos informacijos įvedimas**

Jei įvesto objekto nėra, išeinant iš lauko, langelis nusispalvina raudonai ir pateikiamas atitinkamas klaidos pranešimas, kaip ir visi kiti laukai.

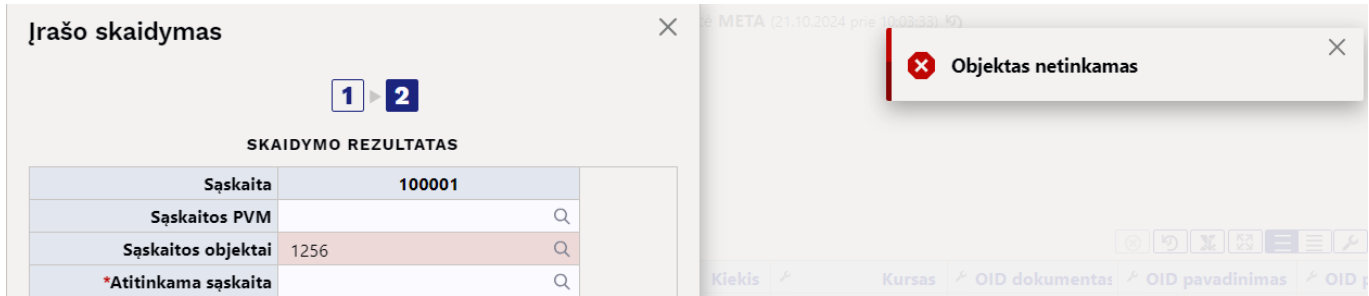

#### <span id="page-14-2"></span>**4.3.2. Įrašo skaidymą į ketvirtį kartą per 1 metus**

- **Korespondencijų dažnumas (mėnesiais)** pasirenkamai kas 3 mėnesius;
- **Korespondencijų skaičius** įrašas bus skaidomas 4 kartus.

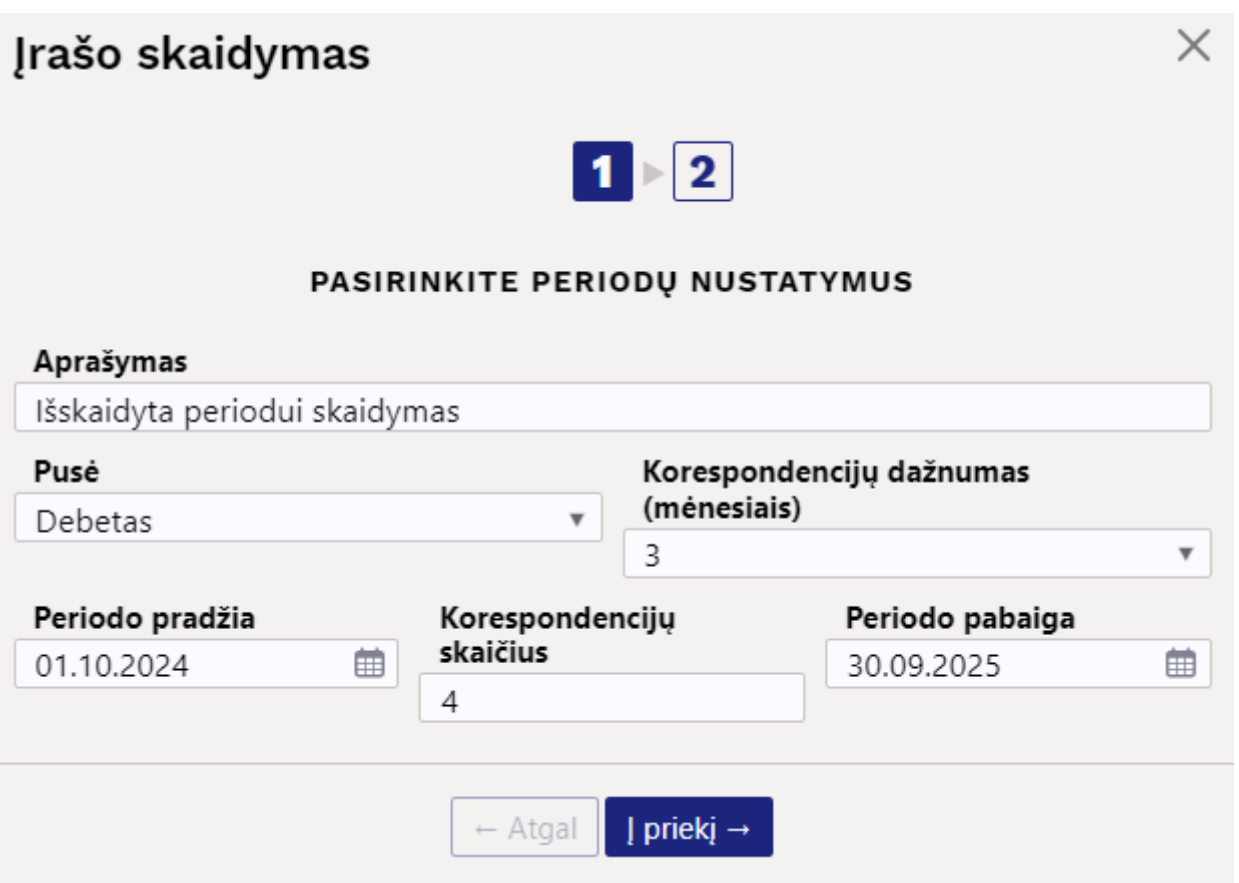

# Įrašo skaidymas

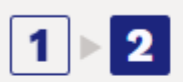

#### **SKAIDYMO REZULTATAS**

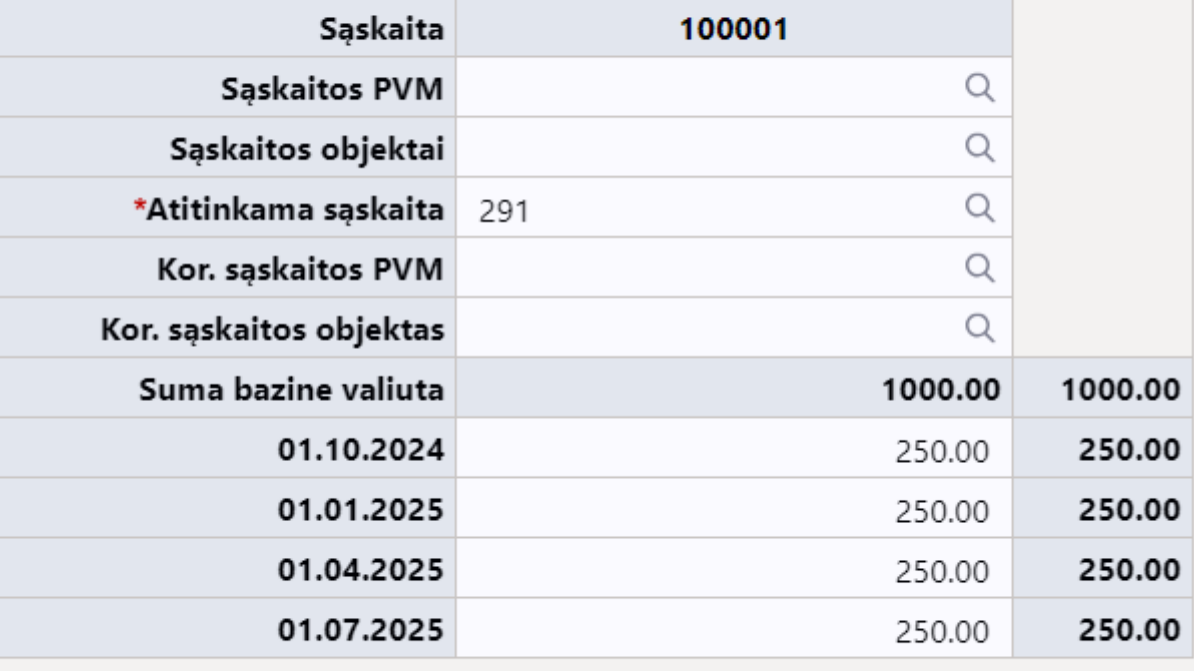

 $\leftarrow$  Atgal

Sukurti korespondencijas

#### Rezultatas:

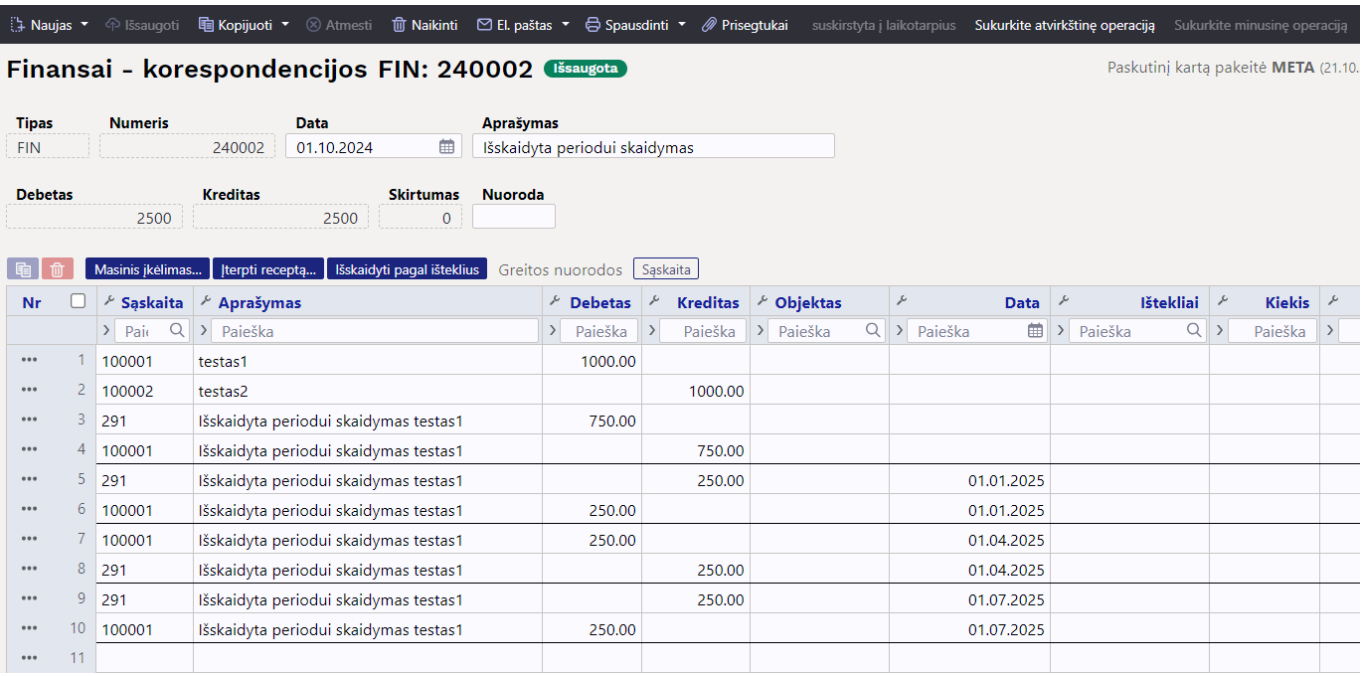

#### <span id="page-17-0"></span>**4.3.3. Skaidymas kelių buh. sąskaitų**

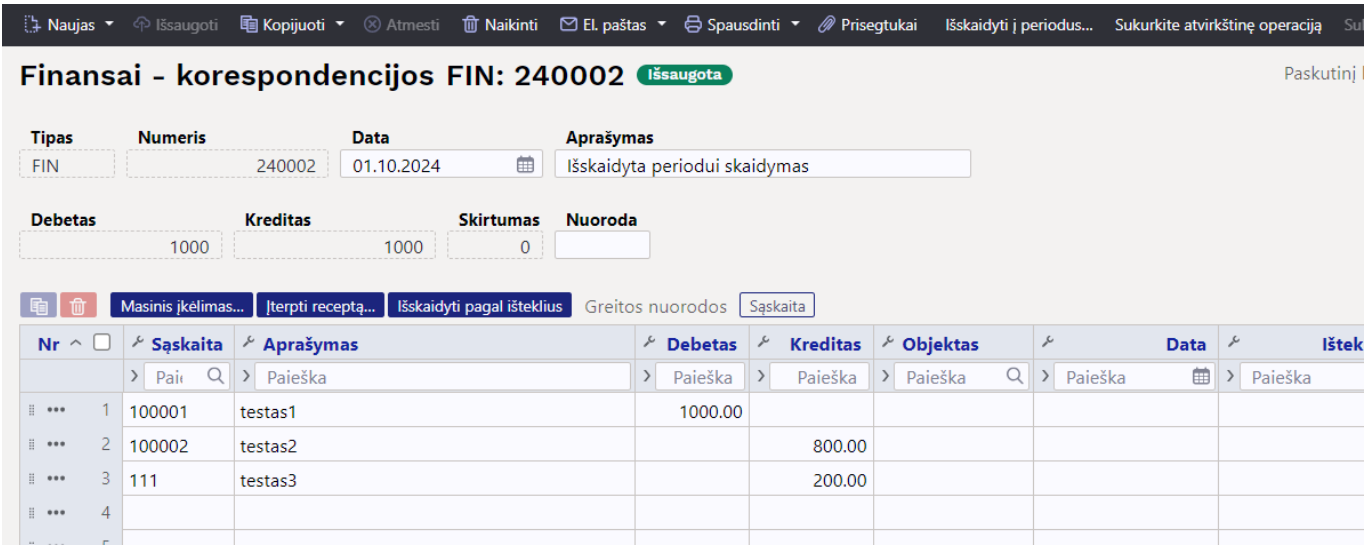

Jei yra daugiau skaidomų eilučių, antrame skirtuke rodomos abi skaidomos buh. sąskaitos. Jei pageidaujama, jiems galima priskirti skirtingus duomenis, šiame pavyzdyje – skirtingus objektus.

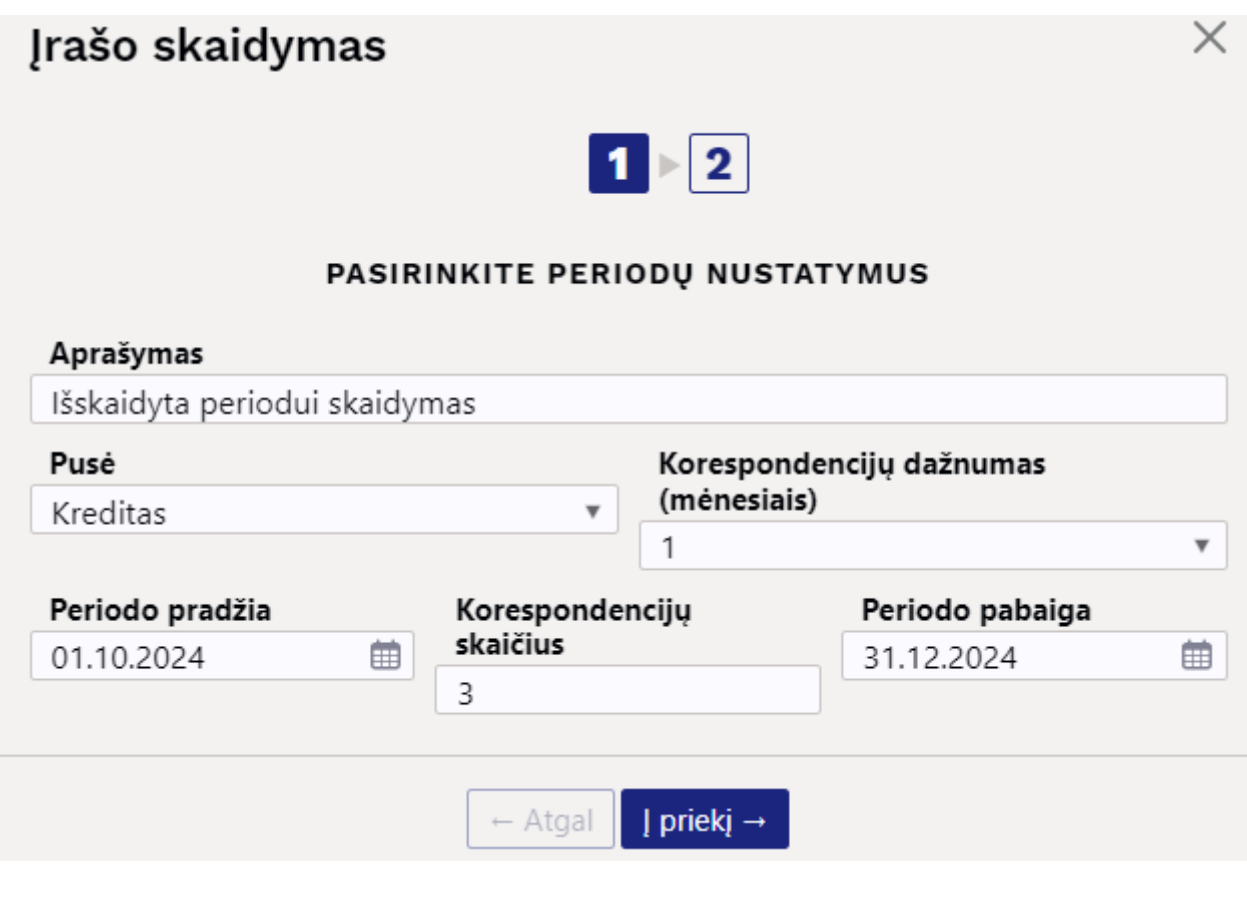

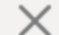

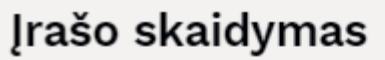

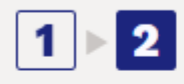

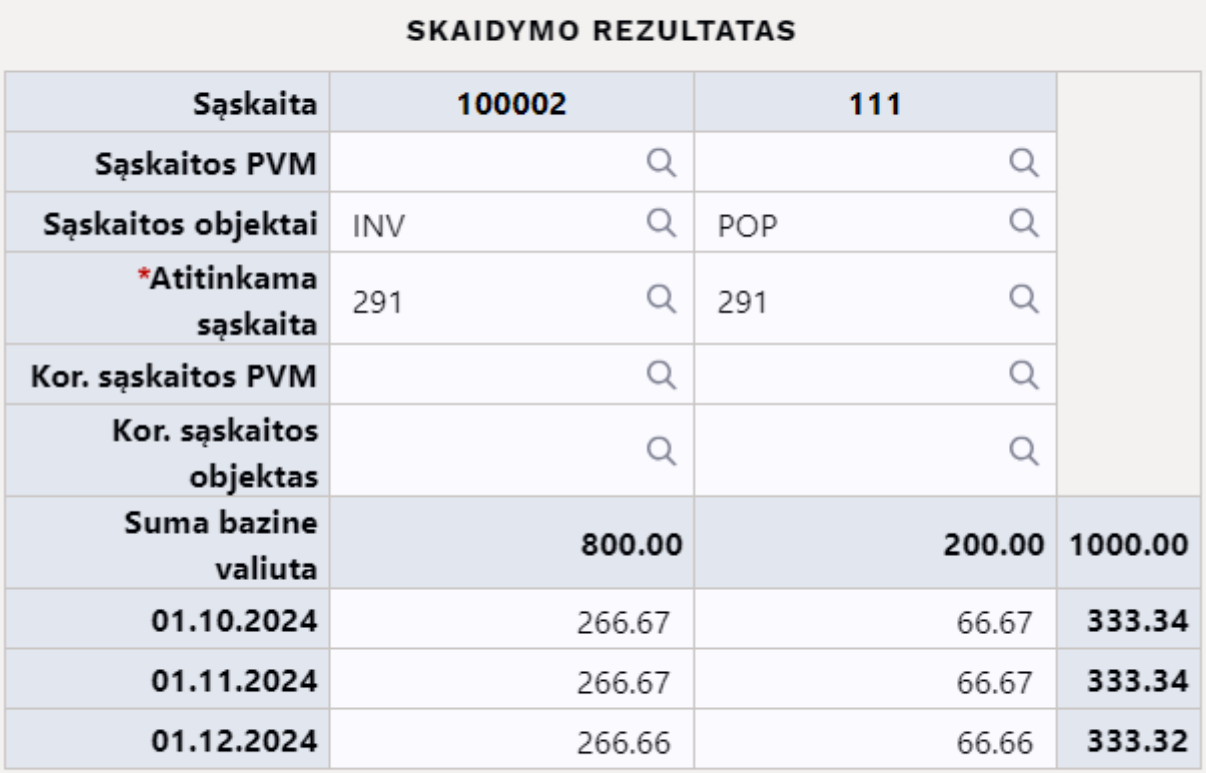

Sukurti korespondencijas  $\leftarrow$  Atgal

Paspaudus **SUKURTI KORESPONDENCIJAS** ir **IŠSAUGOTI** sukuriamas periodinis įrašas, kuriame matote, kad abi paskyros turi savo objektą:

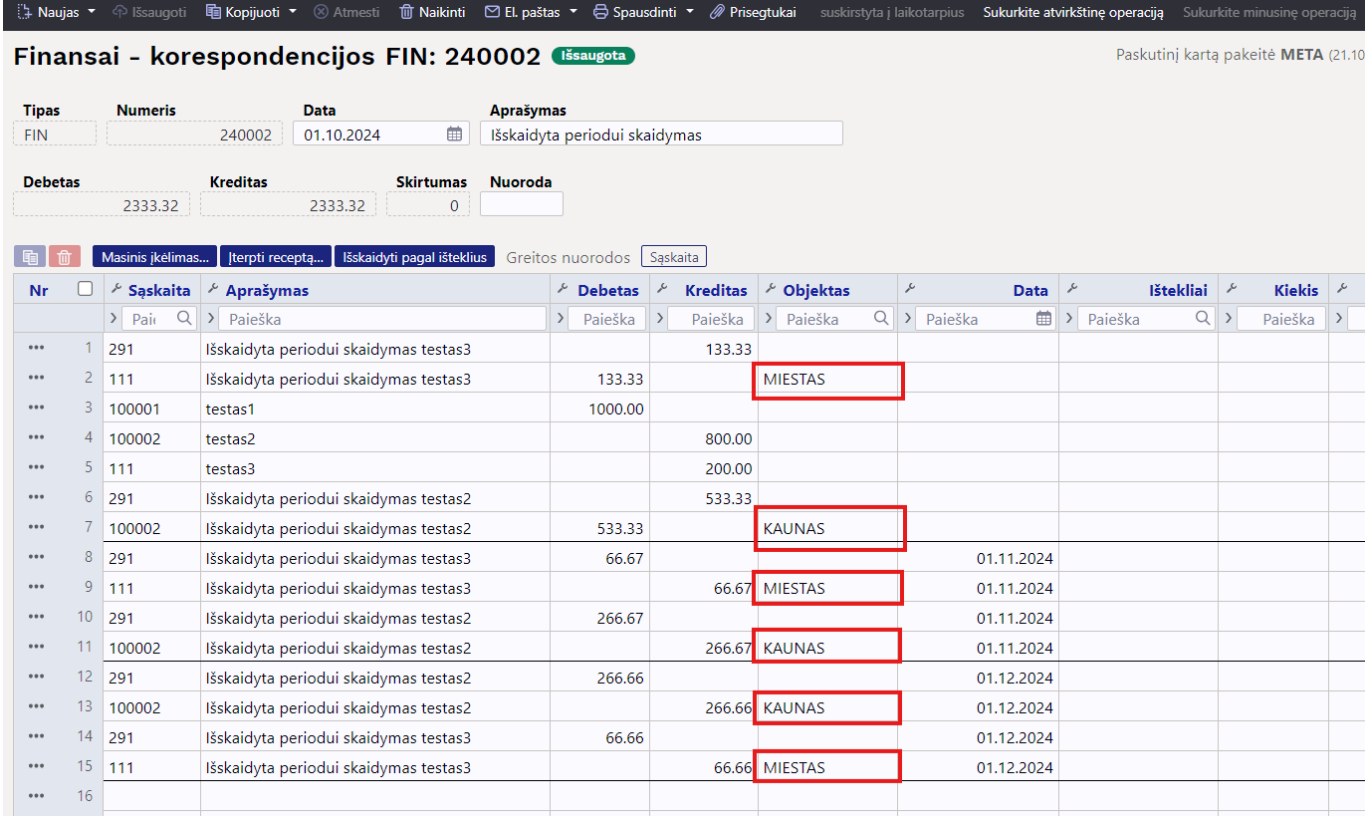

#### <span id="page-19-0"></span>**4.3.4. Skaidymas dienos tikslumu, t. y. laikotarpio sumos nėra lygios**

Šiame pavyzdyje skaidymo laikotarpis negali būti padalintas į visus mėnesius, o skaidymas vyksta kasdieniu tikslumu. Antrame skirtuke parodyta, kaip skaičiuojamos sumos pagal dienų skaičių.

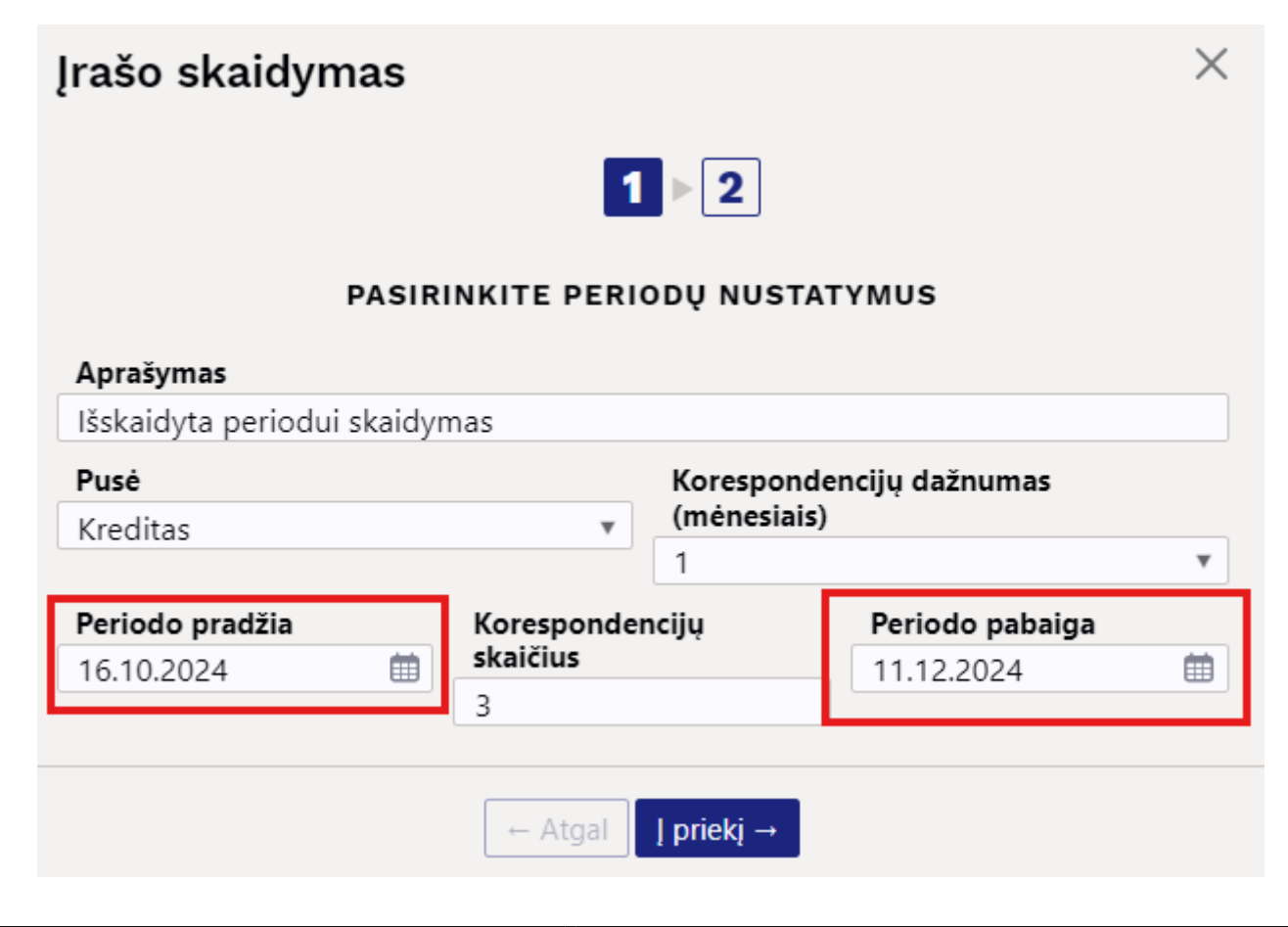

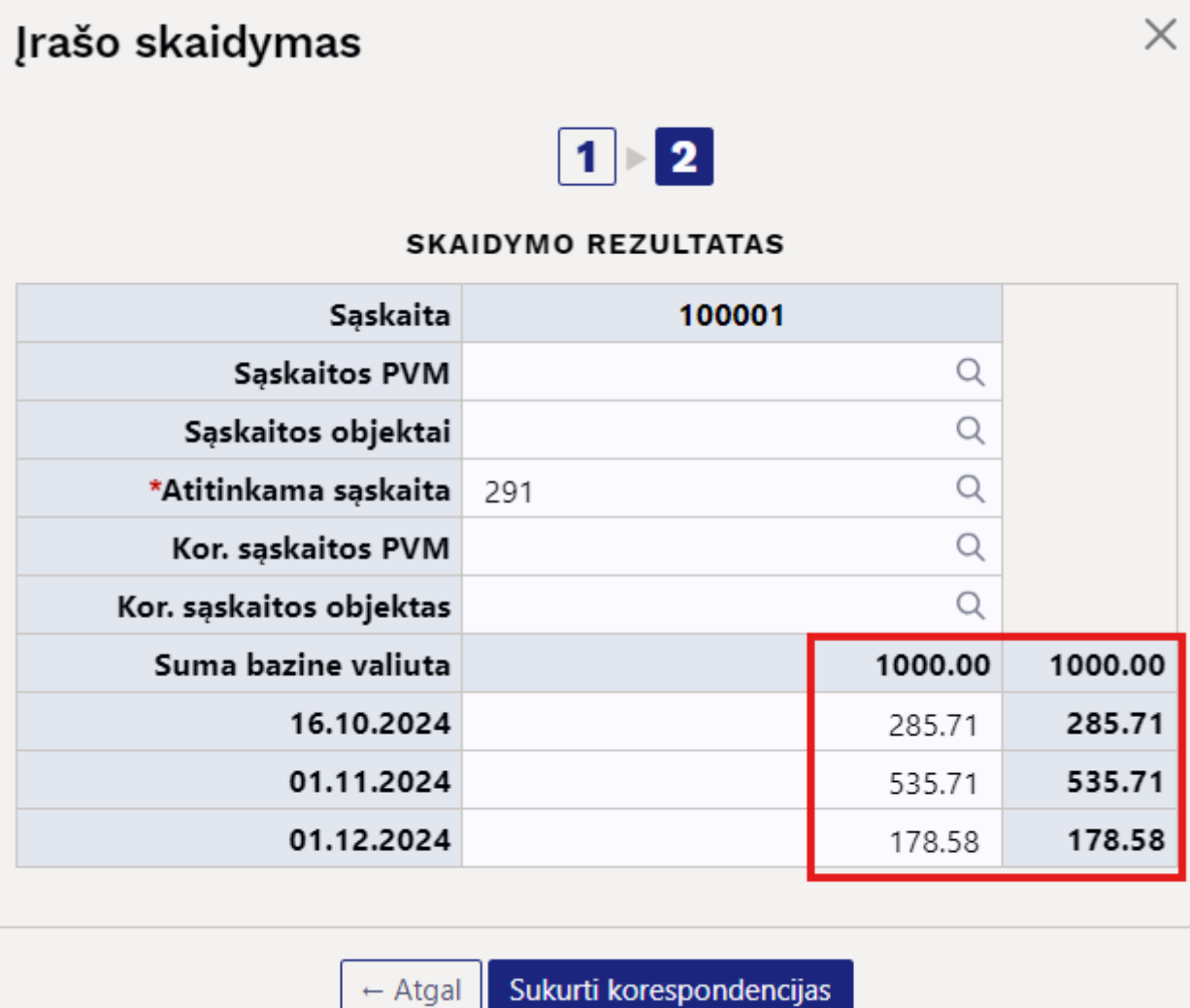

Paspaudus **SUKURTI KORESPONDENCIJAS** ir **IŠSAUGOTI** sukuriamas periodinis įrašas:

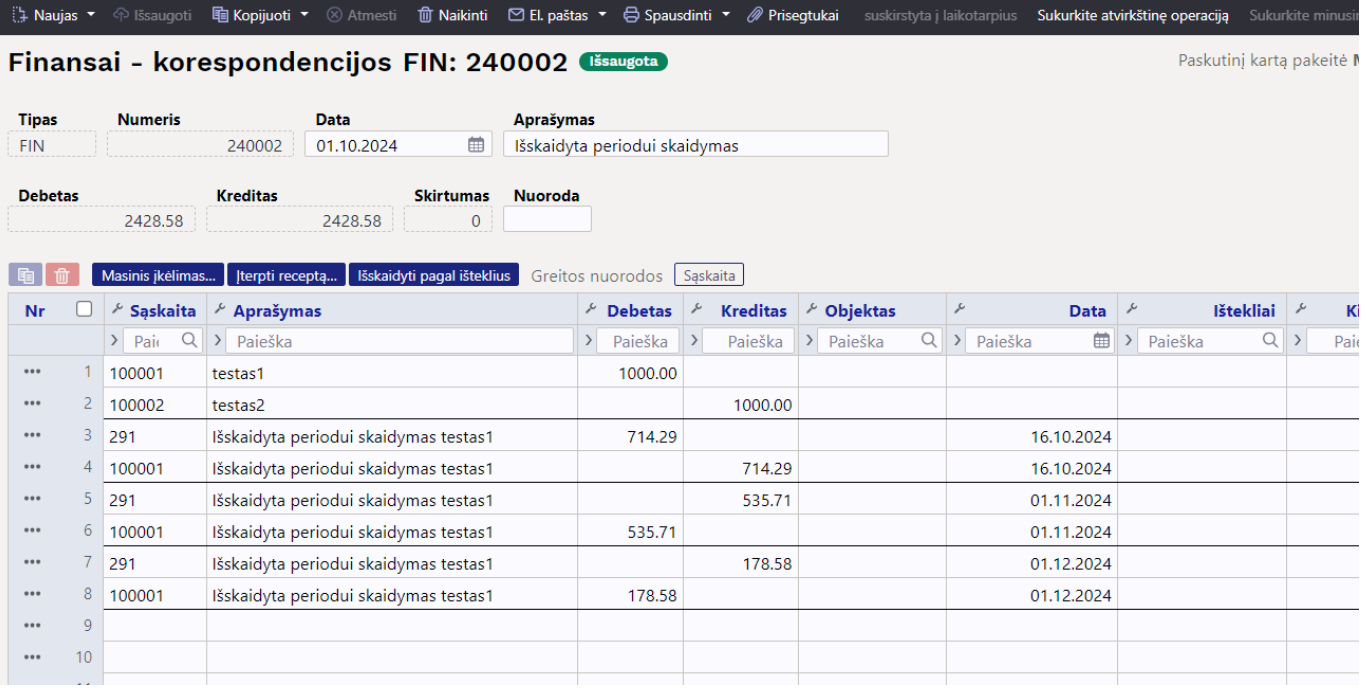

Antrame skirtuke galite patys perrašyti sumas. Jei, pavyzdžiui, 2024-10-16 sumos langelyje rankiniu

būdu įvesite 1000, paskutiniame langelyje bus nurodyta suma su minusu, o viršuje dešinėje atsiras įspėjamasis pranešimas **PATIKRINTI SUMAS**.

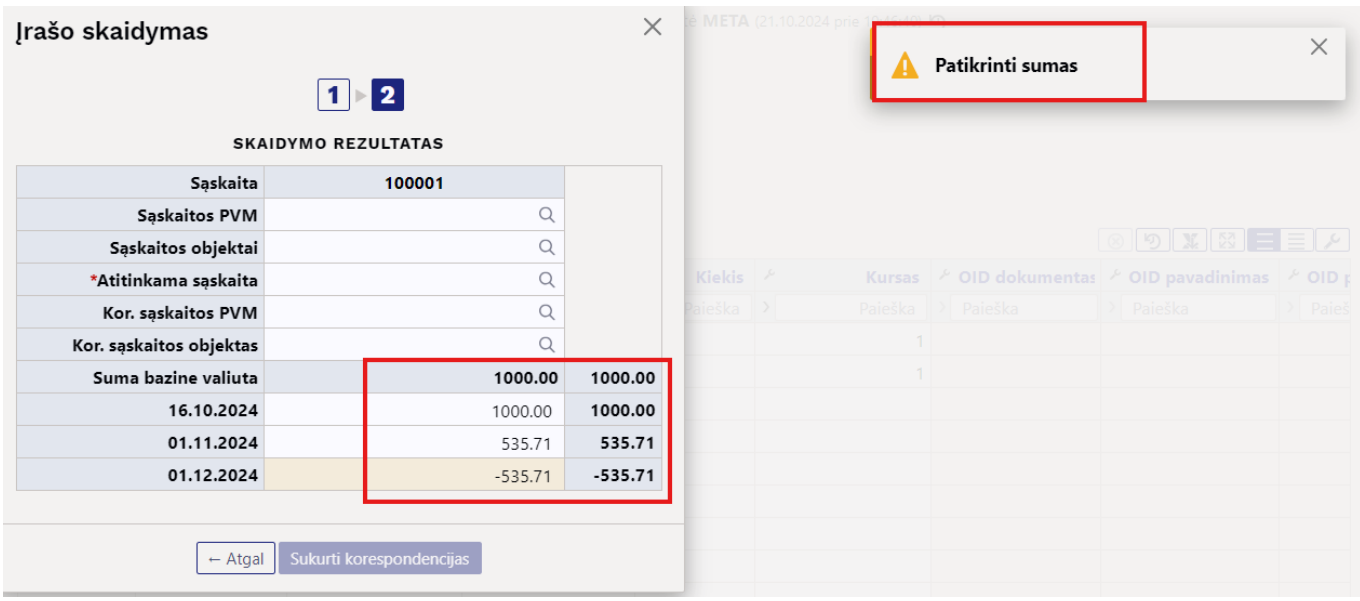

#### <span id="page-21-0"></span>**4.3.5. Jei įraše yra ir PVM, bet nenorite, kad jis būtų skaidomas**

Pavyzdys, jei taip pat įvedate PVM ir skaidote debeto pusėje: jei nenorite, kad PVM būtų skaidomas, turite taisyti. Įveskite tą pačią sąskaitą kaip ir atitinkamą sąskaitą.

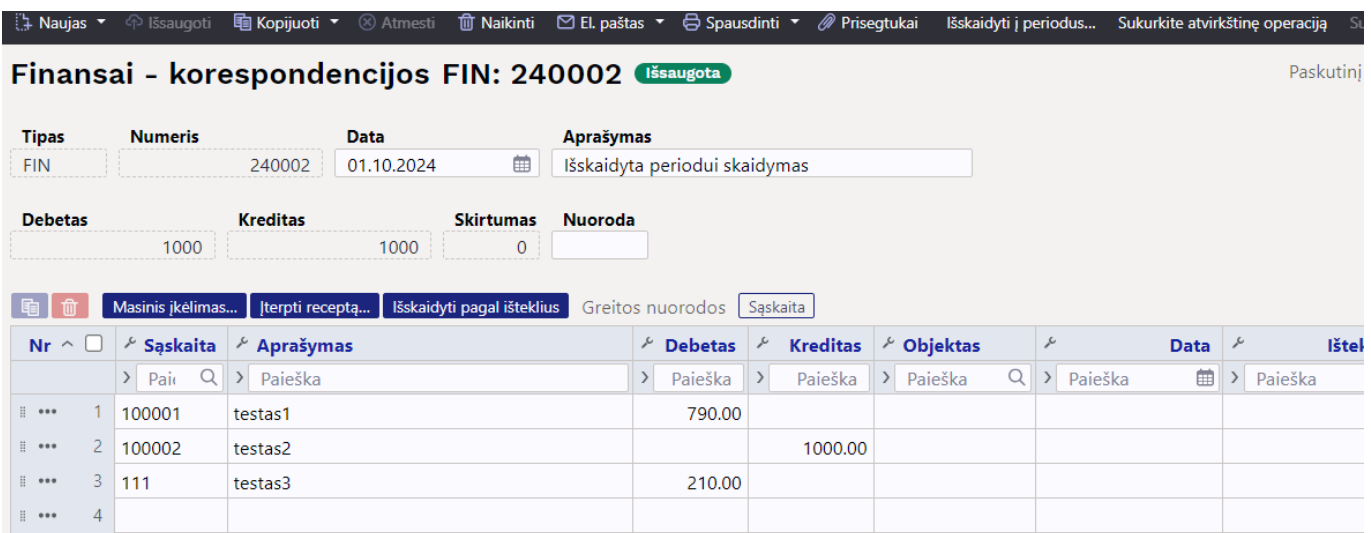

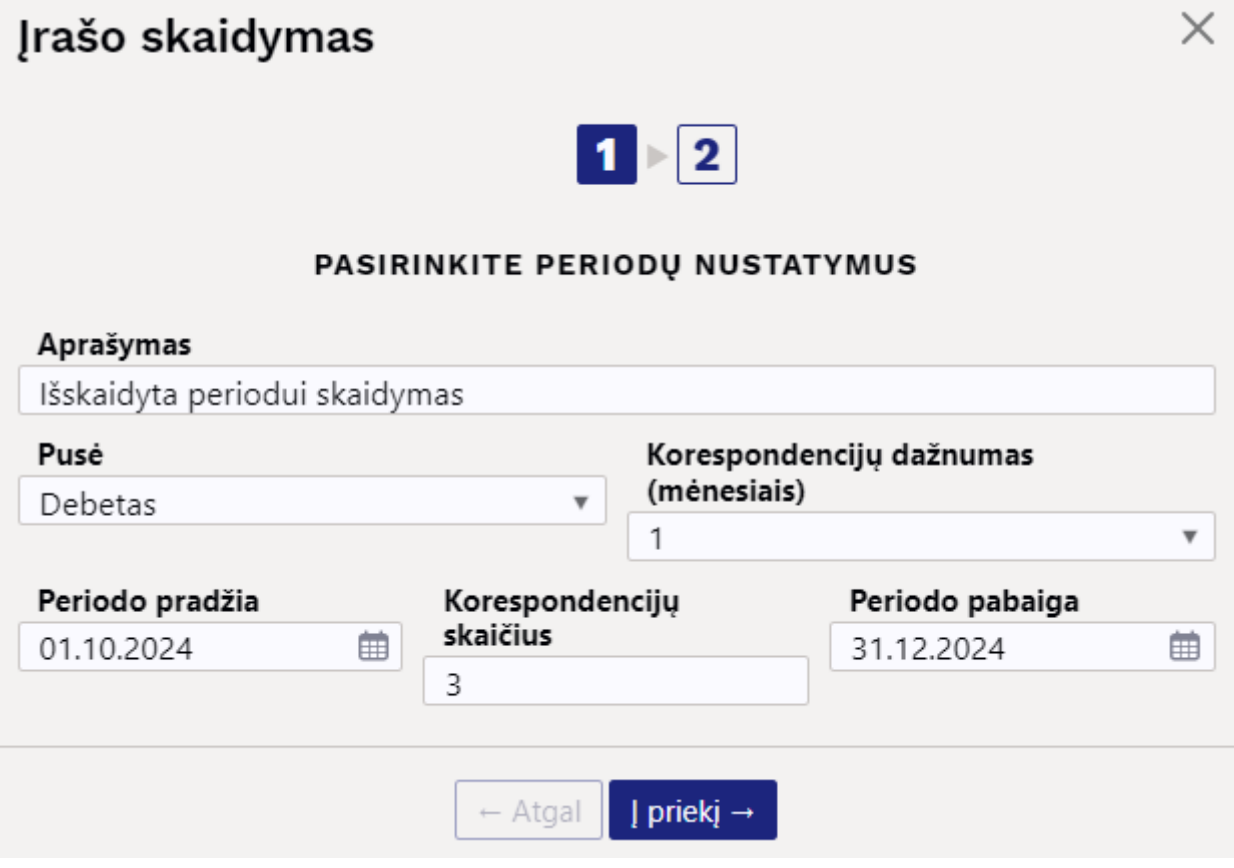

# Įrašo skaidymas

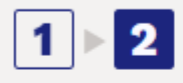

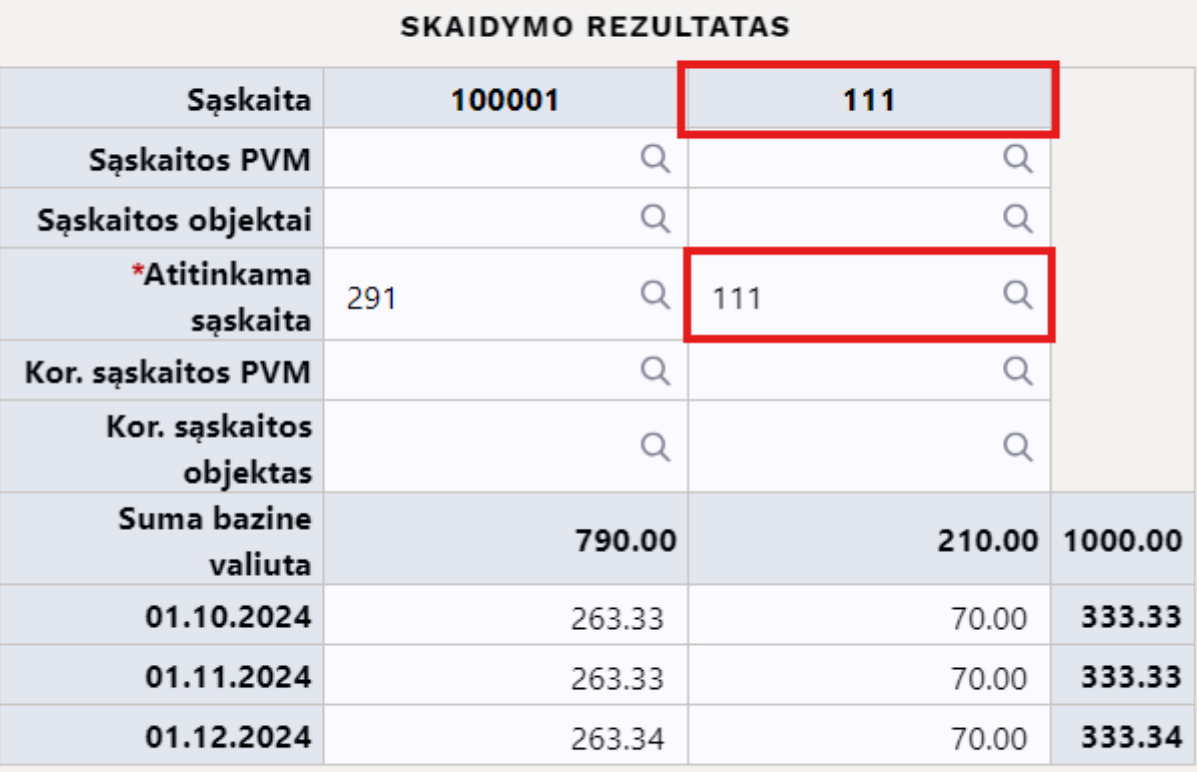

Sukurti korespondencijas  $\leftarrow$  Atgal

Rezultatas:

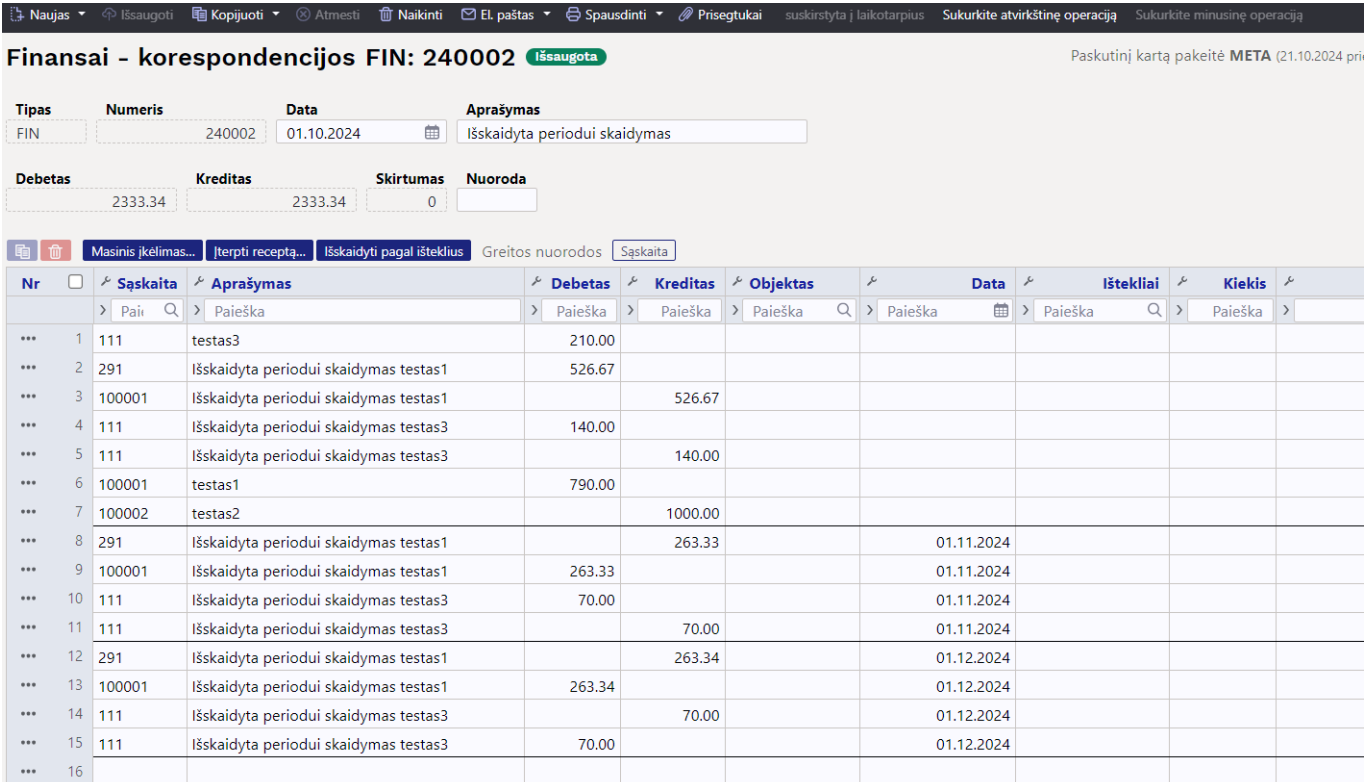

## <span id="page-24-0"></span>**4. Korespondencijų trynimas**

Patvirtinus dokumentą, dokumento viršuje atsiranda žodis "Korespondencija". Paspaudus ant šio žodžio atsidaro dokumento korespondencija, tada atsidariusiame lange spaudžiate mygtuką "Naikinti". Iššoks pranešimas "spauskite GERAI norėdami ištrinti visą dokumentą, arba ATSISAKYTI norėdami atšaukti šį veiksmą". Spauskite "OK".

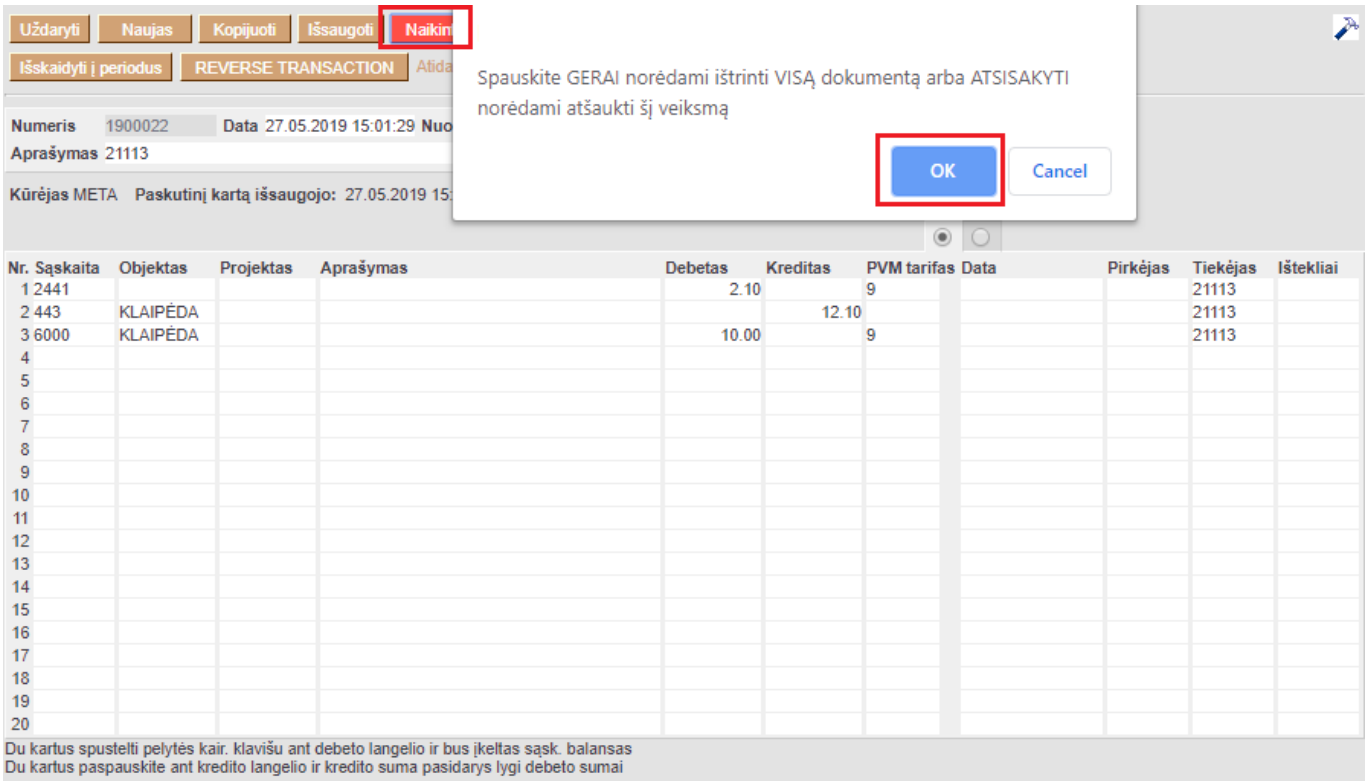

# <span id="page-25-0"></span>**Naujas dizainas**

Atidarius korespondencijos dokumentą, dešiniame kampe yra mygtukas **Bandyti naują versiją**. Paspaudus šį mygtuką korespondencijos dokumentai pasikeis į naujos versijos dokumentus.

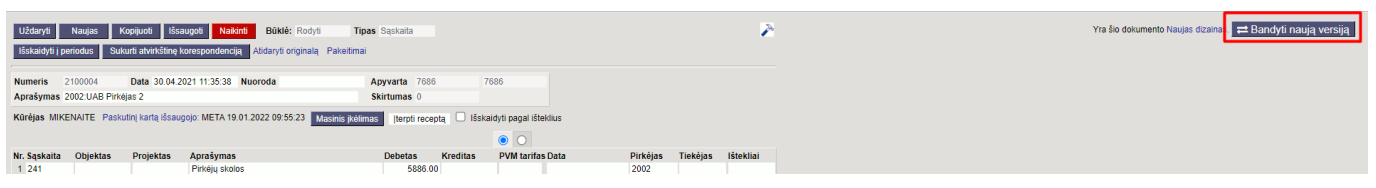

 Jei išbandžius naują versiją norite grįžti prie senosios versijos, dešiniame kampe spauskite **Perjungti į ankstesnį atvaizdavimą**.

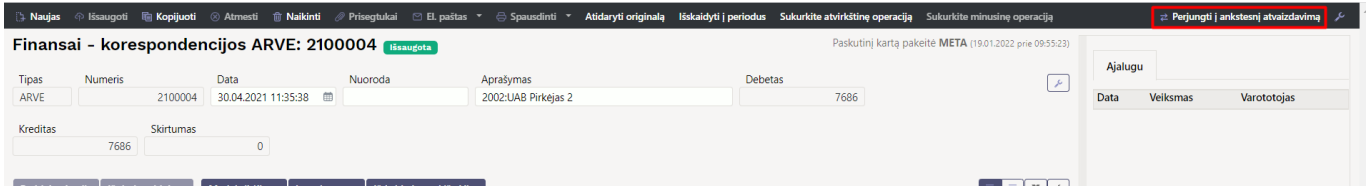

## <span id="page-25-1"></span>**1. Dokumento būsena**

Korespondencijos dokumentas turi tris galimas būsenas:

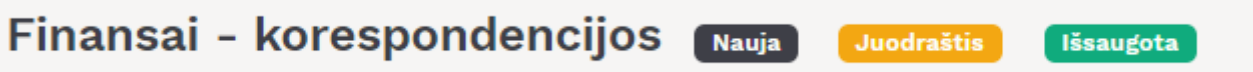

**Naujas** - kuriant naują korespondencijos dokumentą, jo būsena yra **Naujas** iki pirmo išsaugojimo. Jei į naują dokumentą suvesite informaciją, tačiau jo neišsaugosite ir išjungsite, paspaudus F2-naujas vėl matysite tą patį **Naujas** dokumentą su visa informacija, kurią buvote suvedę.

**Juodraštis** - atliekant pakeitimus jau išsaugotame dokumente būsena pasikeičia į **Juodraštis**. Neišsaugojus ir išjungus juodraštį, kitą kartą atidarius tą korespondencijos dokumentą vėl matysite juodraštį su atliktais pakeitimais. Juodraštyje paspaudus mygtuką **Atmesti** juodraštis išsitrins ir visa dokumento informacija grįš į paskutinį kartą išsaugotą dokumentą.

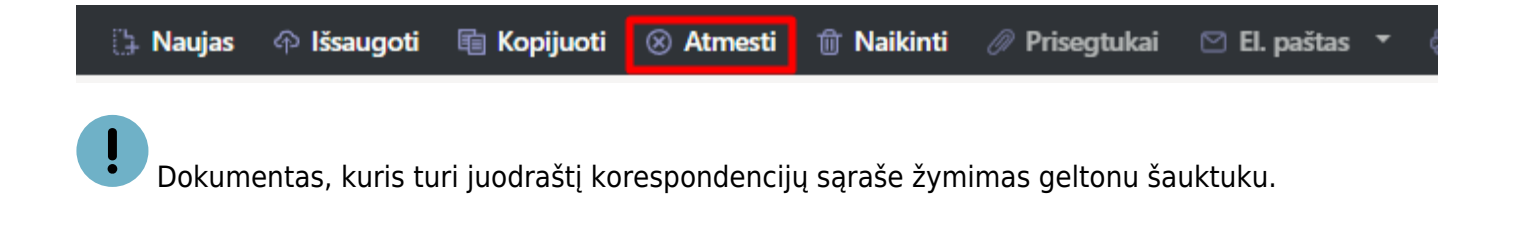

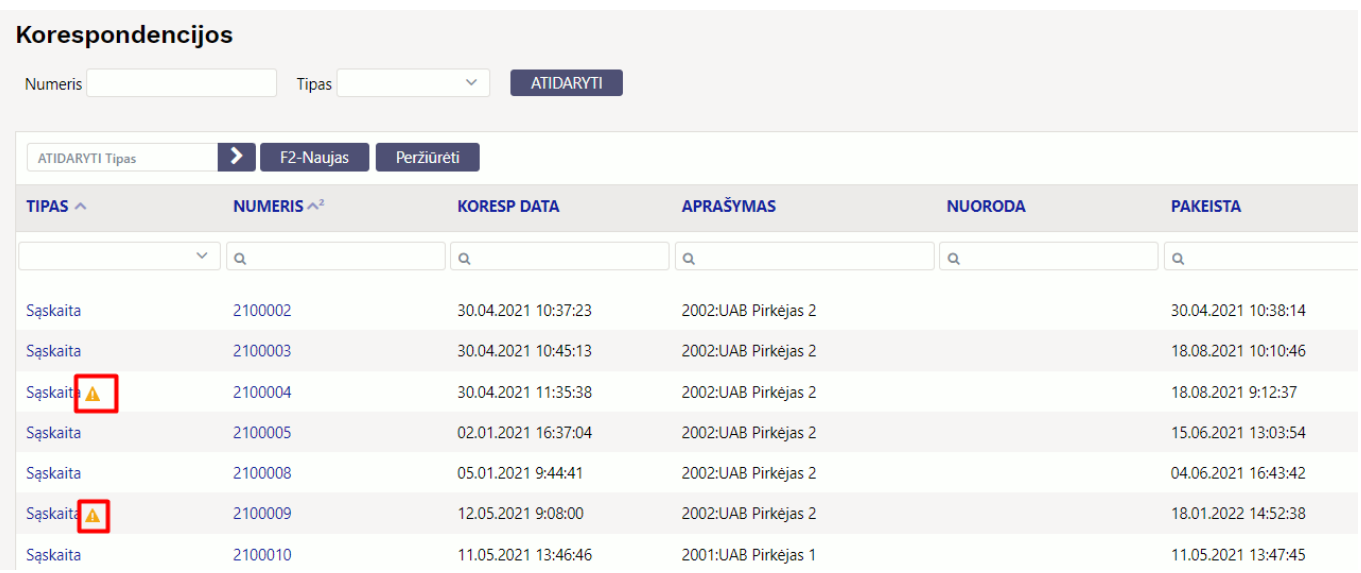

**Išsaugota** - būsena į išsaugotą pasikeičia, kai dokumente paspaudžiamas mygtukas **Išsaugoti**.

## <span id="page-26-0"></span>**2. Laukelių išdėstymas**

### <span id="page-26-1"></span>**2.1. Atraštė**

Antraštėje paspaudus ant plaktuko ikonėlės matome sąrašą visų antraštės laukelių. Juos galima pažymėti arba atžymėti, priklausomai nuo to ar norime šiuos laukelius matyti dokumente. Taip pat galima pridėti skirtukus, mygtukas **Pridėti skirtuką**. Jei norite, kad tam tikri laukeliai būtų atvaizduojami naujoje eilutėje. Skirtuko vietą bei laukelių vietą galite keisti. Kairiu pelės klavišu spauskite ant skirtuko arba prie laukelių pavadinimo esančių taškelių ir laikant paspaustą kairįjį pelės

 $\frac{1}{2}$ 

klavišą tempiame laukelį į norimą vietą.

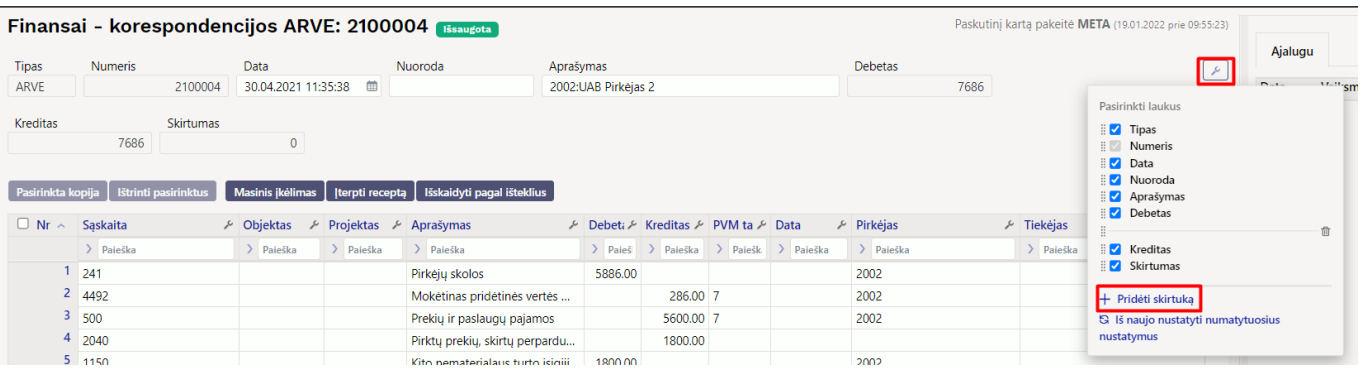

Last update: 2025/01/30 14:37 lt:fin kanne https://wiki.directo.ee/lt/fin kanne Finansai - korespondencijos ARVE: 2100004 Paskutinį kartą pakeitė META (19.01.2022 prie 09:55:23) Ajalugu Numeric Tipas Data  $\mathcal{L}_{\mathcal{C}}$ 2100004 ARVE 30.04.2021 11:35:38 .<br>Pasirinkti laukus Aprašymas Debetas Mumeris<br>Alexandrian Tipas 2002:UAB Pirkėjas 2 7686 Data Kredita: Skirtuma 7686  $\overline{0}$ Nuoroda irinkta kopija | Ištrinti pasirinktus **|| Masinis įkėlimas | Įterpti receptą | Išskaidyti pagal išteklius**  $P_{\rm ab}$ a v Kreditas<br>a v Skirtumas  $\Box$  Nr  $\sim$  Sąskaita  $\mathcal{F}$ Objektas  $\mathcal{F}$  Projektas  $\mathcal{F}$  Aprašymas  $\frac{1}{\sqrt{2}}$  Debeti  $\frac{1}{\sqrt{2}}$  Kreditas  $\frac{1}{\sqrt{2}}$  PVM ta  $\frac{1}{\sqrt{2}}$  Data  $\frac{1}{\sqrt{2}}$  Pirkėjas  $\angle$  Tiekėjas  $\sum$  Paieška  $\sum$  Paieška  $\rightarrow$  Paieška  $\rightarrow$  Paie  $\rightarrow$  Paieška  $\sum$  Paieška + Pridėti skirtuka  $\begin{array}{c|c} 1 & 241 \end{array}$ Pirkėju skolos 5886.00 2002 G Iš naujo nustatyti numatytuosius  $2 \overline{4492}$ 286.00 7 Mokétinas pridétinés vertés ... 2002  $3\overline{500}$ Prekių ir paslaugų pajamos 5600.00 7 2002

### <span id="page-27-0"></span>**2.2. Dokumento lentelė**

Lentelė taip pat turi nustatymus, kuriuose galima pasirinkti laukelius, kurie bus atvaizduojami. Pakeisti stulpelio vietą galima paspaudus lentelėje ant stulpelio pavadinimo ir tempiant į pasirinktą vietą.

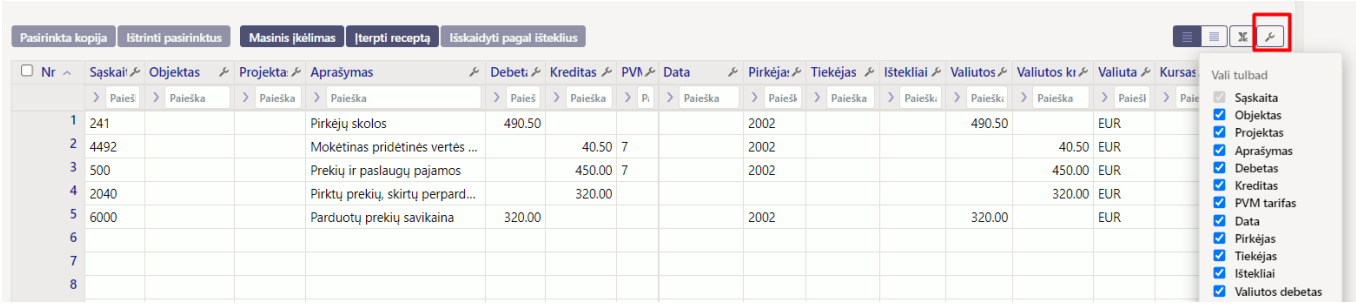

Dokumento lentelę galima eksportuoti į EXCEL failą. Paspaudus ant EXCEL ikonėlės matome du galimus pasirinkimus:

- **Eksporto lentelė** eksportuoja visas lentelės eilutes.
- **Pasirinktas eksportas** eksportuoja tik tas eilutes, kurios yra pažymėtos (eilutės žymimos paspaudus ant eilutės numerio).

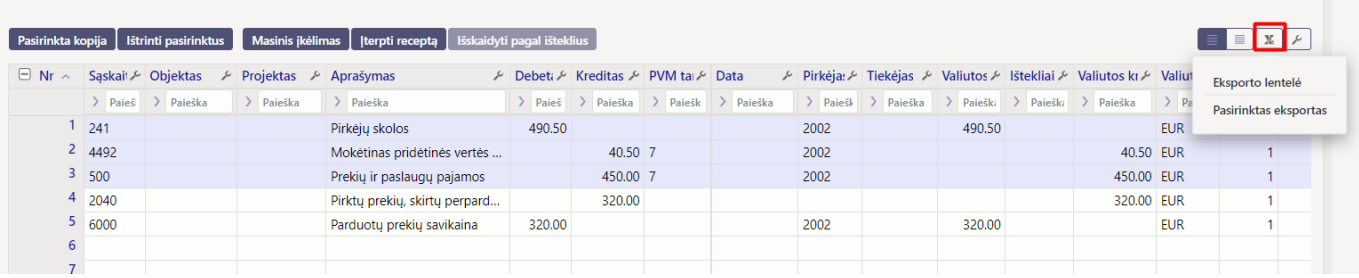

Prie kiekvieno stulpelio pavadinimo yra nustatymo ikonėlė. Paspaudus ant ikonėlės galima pasirinkti:

- **Užfiksuoti** pasirinkus UŽFIKSUOTI šis stulpelis slenkant dokumentą į dešinę visada bus matomas kairėje pusėje.
- **Užfiksuoti į dešinę** pasirinkus UŽFIKSUOTI Į DEŠINĘ šis stulpelis slenkant dokumentą į kairę visada bus matomas dešinėje pusėje.
- **Paleisti** stulpelis nebebus užfiksuotas.
- **Teksto paieška** po stulpelio pavadinimu bus paieškos laukelis pagal kurį dokumentą galima filtruoti.

**Pasirinkimo langas** - filtruoti dokumentą galima pasirinkus reikšmę iš sąrašo.

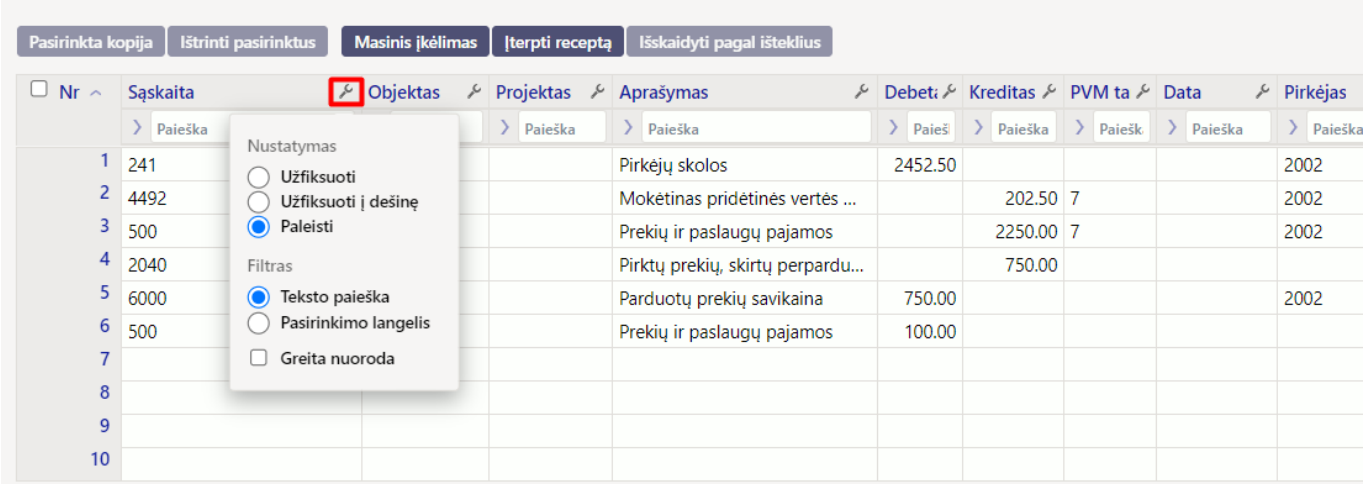

## <span id="page-28-0"></span>**3. Masinis kėlimas**

Korespondencijos dokumente galima įkelti masiškai eilučių iš excel failo. Šiuo atveju stulpelius Directo sistemoje galite susidėti taip, kaip yra excelyje.

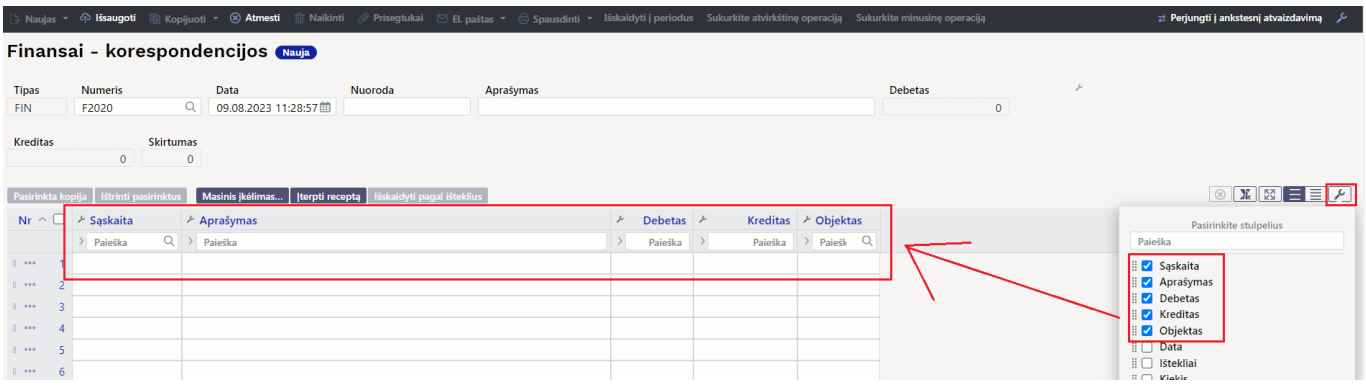

Spaudžiamas masinio įkėlimo mygtukas:

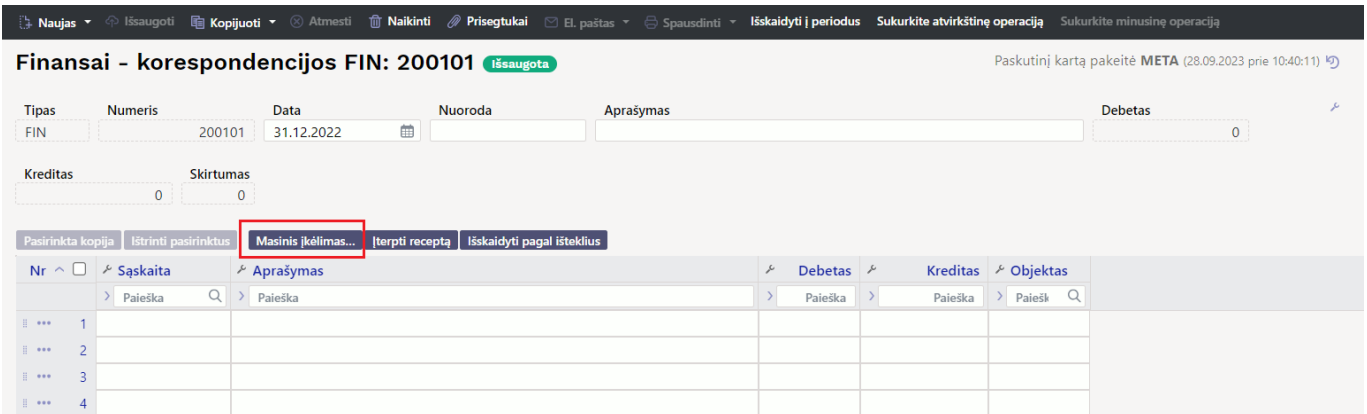

Iš excelio perkeliama informacija į Directo masinio įkėlimo langą ir spaudžiamas mygtukas UŽPILDYTI DOKUMENTĄ

 $\times$ 

#### **Masinis importas**

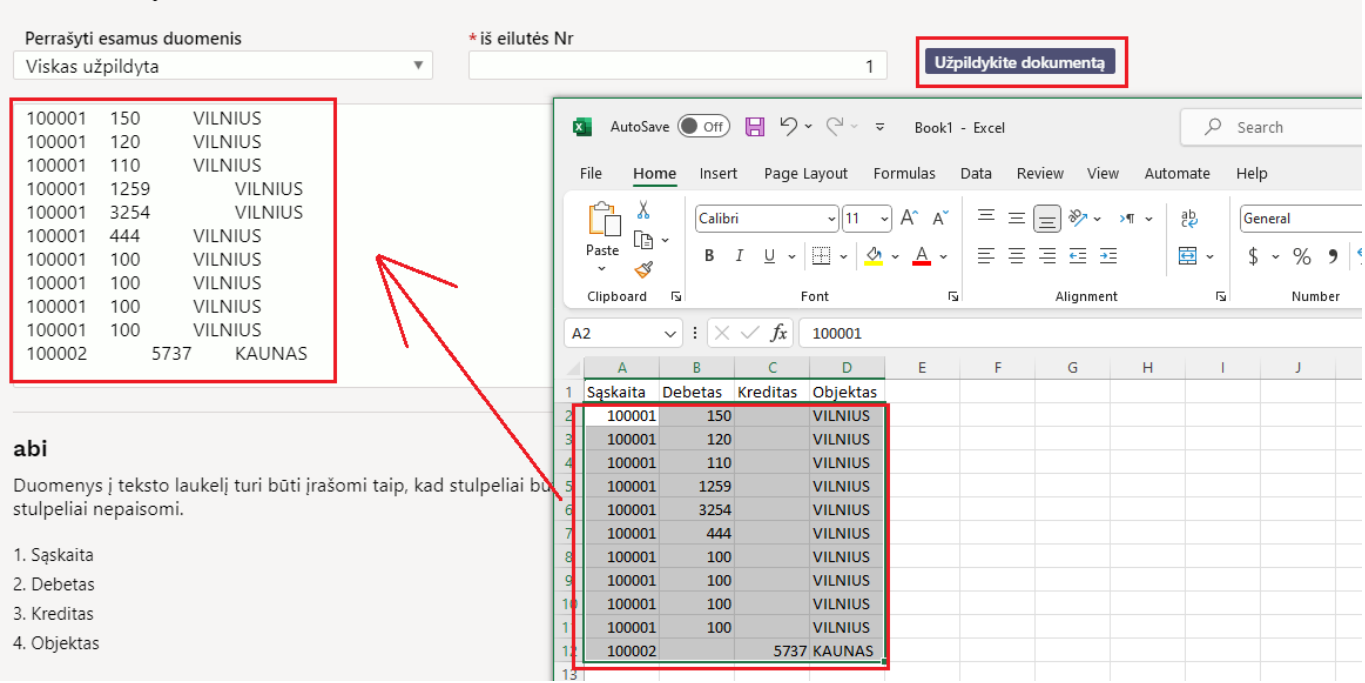

#### Dokumente įsikelia informacija:

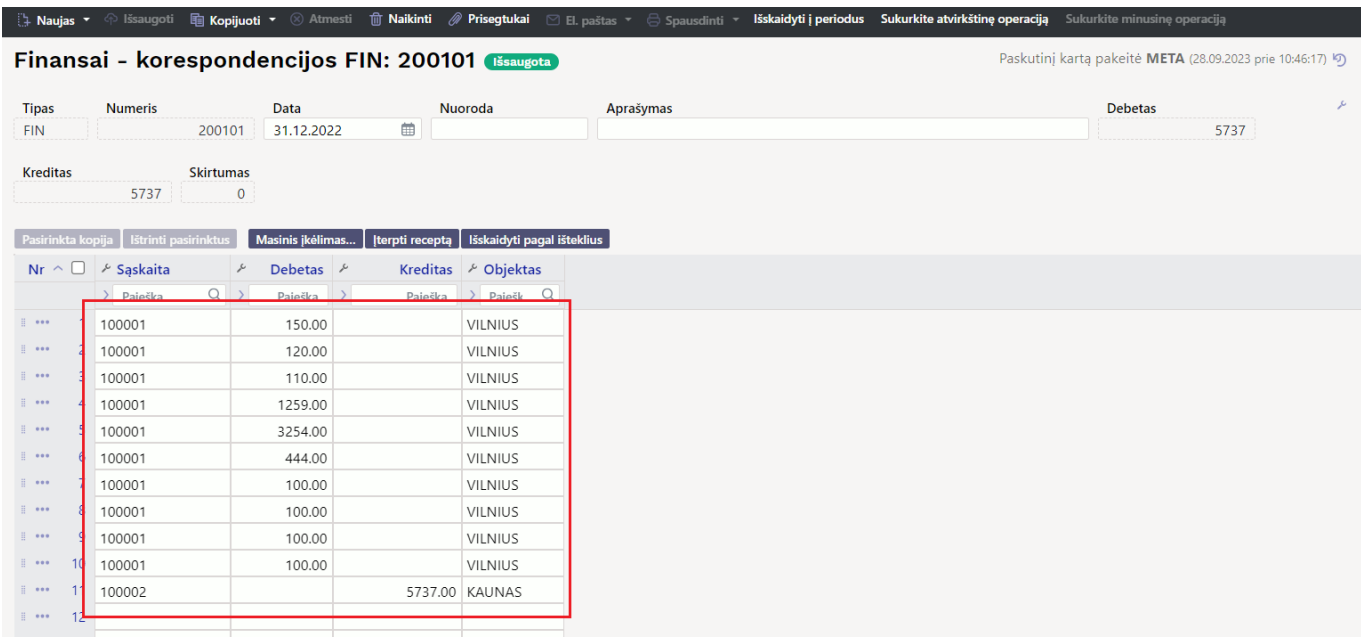

Suimportavus informaciją, galite prisidėti papildomų stupelių, kuriuos norite matyti dokumente (pvz. APRAŠYMAS):

2025/05/07 19:19 31/31 Korespondencijos

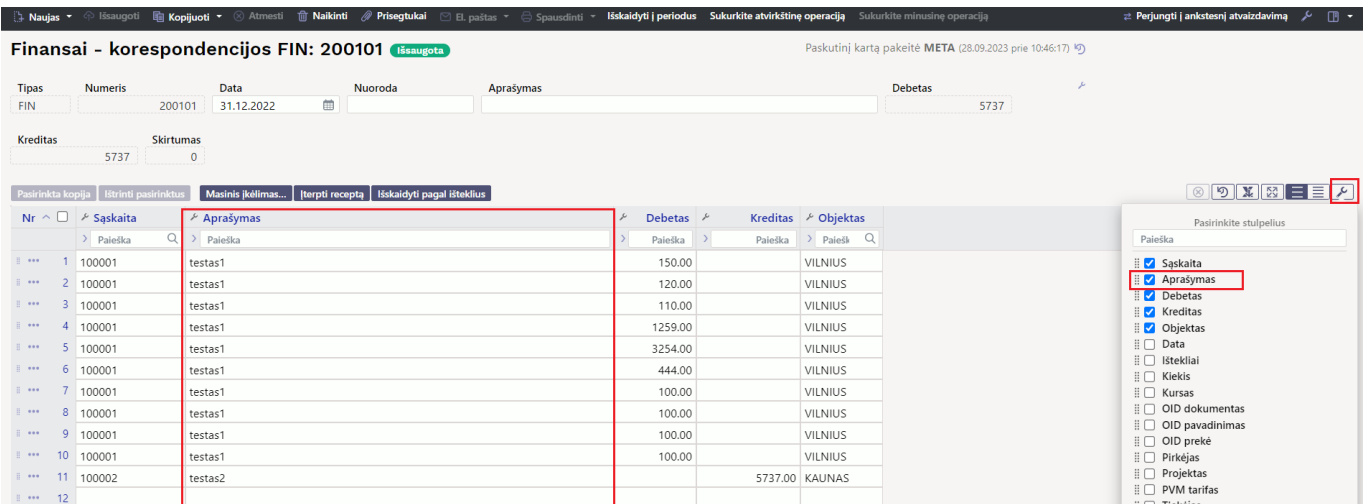

#### **Pavyzdys:**

#### [masinis\\_ikelimas.mp4](https://wiki.directo.ee/_media/lt/masinis_ikelimas.mp4?cache=)

Nuorodos: [Korespondencijos išskaidymas į laikotarpius](https://wiki.directo.ee/lt/korespondencijos_isskaidymas) [Tarpinės korespondencijos](https://wiki.directo.ee/lt/fin_algsaldo_1) [Korespondencijų](https://wiki.directo.ee/lt/fin_aru_kanne) [sąrašas](https://wiki.directo.ee/lt/fin_aru_kanne) [Didžioji knyga](https://wiki.directo.ee/lt/fin_aru_pea)

From: <https://wiki.directo.ee/> - **Directo Help**

Permanent link: **[https://wiki.directo.ee/lt/fin\\_kanne](https://wiki.directo.ee/lt/fin_kanne)**

Last update: **2025/01/30 14:37**

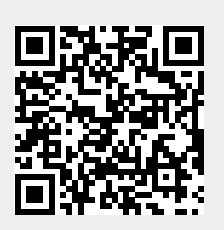